# **Dell S2719DC** Посібник користувачів

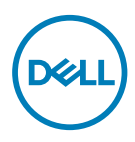

**Модель монітора: S2719DC Нормативна модель: S2719DCt**

- **ПРИМІТКА: ПРИМІТКА позначає важливу інформацію, що допоможе краще користуватися комп'ютером.**
- **УВАГА: УВАГА позначає потенційну загрозу апаратному забезпеченню або втрату даних через невиконання інструкцій.**
- **ОБЕРЕЖНО: ОБЕРЕЖНО позначає потенційне пошкодження майна, травми або смерть людей і тварин.**

**Авторські права © 2018-2020 належать компанії Dell Inc. або її філіалам. Всі права застережено.** Dell, EMC та інші торгові марки є торговими марками Dell Inc. або її філіалів. Інші торгові марки можуть бути торговими марками відповідних власників.

 $2020 - 11$ 

Вид. A03

# **Зміст**

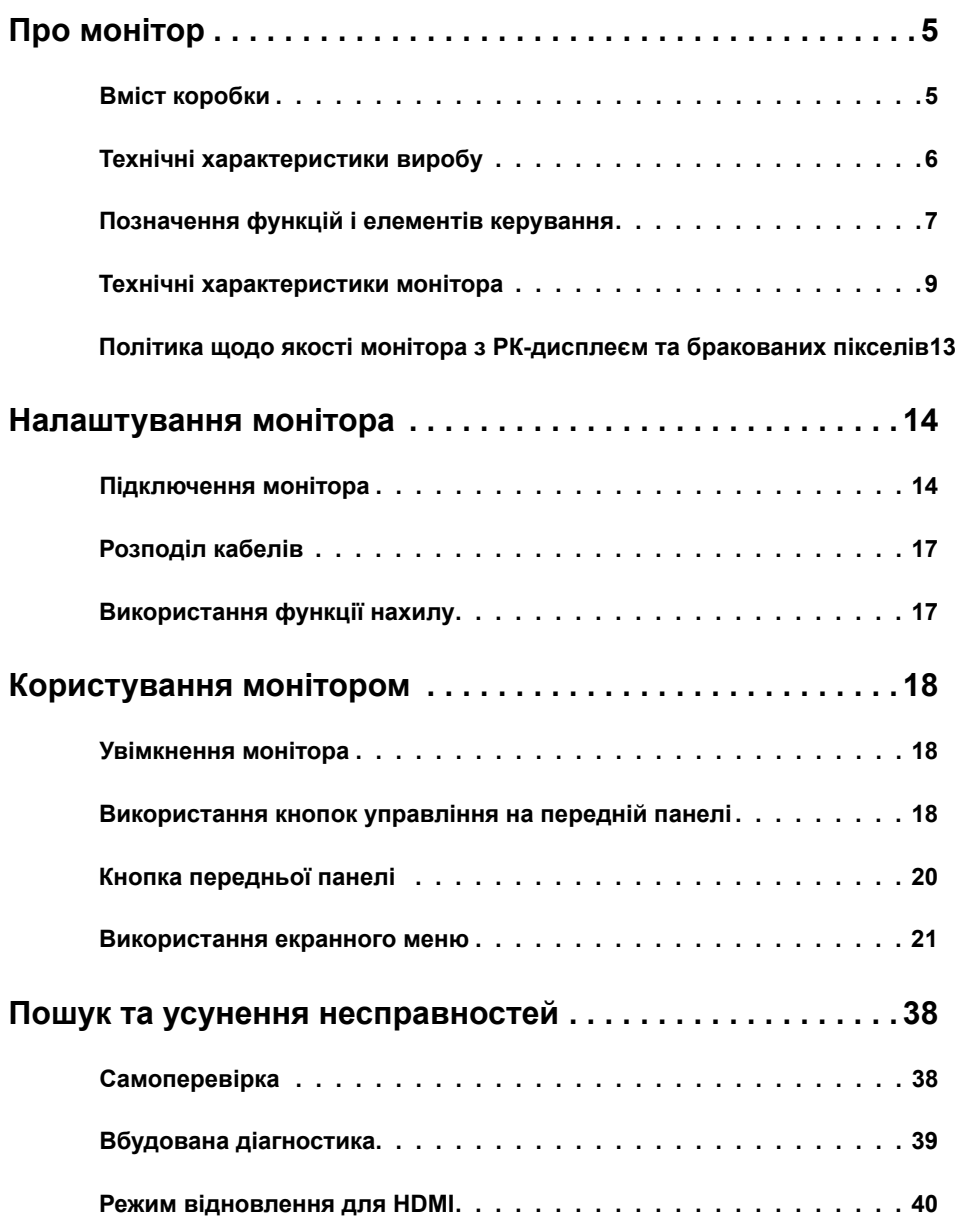

 $(\sim$ LL

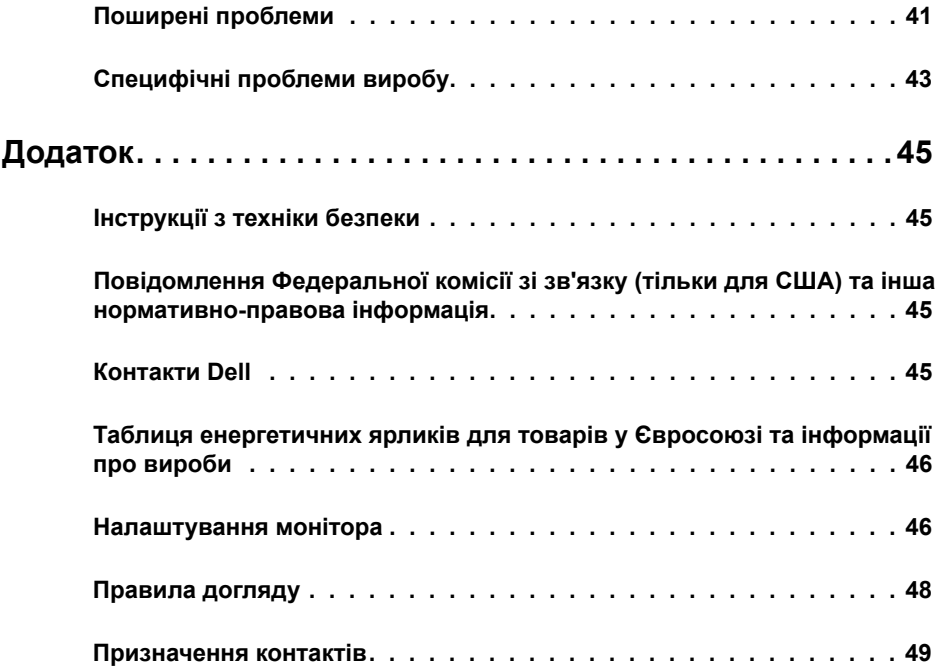

 $(\overline{DCL}$ 

# <span id="page-4-0"></span>**Про монітор**

### **Вміст коробки**

Монітор поставляється з указаними в таблиці компонентами. Перевірте, чи ви отримали всі компоненти, і, якщо чогось не вистачає, [зверніться в компанію Dell.](#page-44-1)

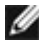

**ПРИМІТКА: Деякі компоненти можуть бути додатковими і не постачатися з** монітором. Деякі функції можуть бути недоступні у певних країнах.

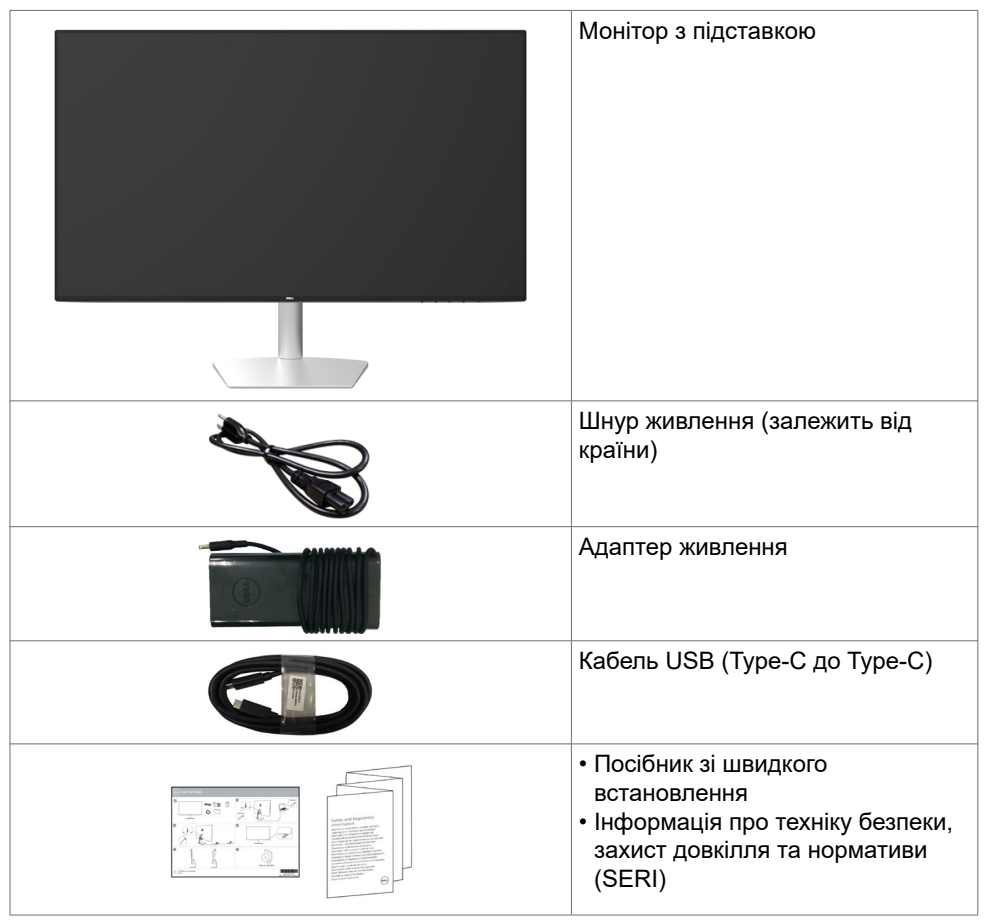

DØLI

## <span id="page-5-0"></span>**Технічні характеристики виробу**

Монітор **Dell S2719DC** має активну матрицю, тонкоплівковий транзистор (TFT), рідкокристалічний (РК) дисплей та світлодіодне підсвічування. Технічні характеристики монітора включають:

- видимий розмір екрана (по діагоналі) 68,47 см (27 дюймів).
- Роздільна здатність 2560 x 1440, підтримка повноекранного режиму для низької роздільної здатності.
- Надзвичайно великий діапазон динамічної контрастності (8 000 000:1).
- Широкі кути огляду і велика кольорова гамма.
- Можливість регулювання нахилу.
- Один USB (Type-C) як для живлення сумісного ноутбука, так і для отримання відеосигналу, а також даних USB.
- Функція самонастроювання пристроїв, якщо вона підтримується вашим комп'ютером.
- Комфорт для очей з екраном без мерехтіння.
- Довготривале випромінювання блакитного світла з монітору може спричинити напругу і втому очей та навіть пошкодити зір. Функцію ComfortView створено для комфортного перегляду, що зумовлено меншим випромінюванням синього світла від монітора.
- Адаптований високий динамічний діапазон відповідно до використання монітора.
- Підтримка технології AMD FreeSync.
- Налаштування за допомогою екранного меню (ЕМ) для спрощення регулювання й оптимізації роботи екрана.
- Зменшена кількість бромованих та хлорованих вогнетривких добавок (БВД, ХВД) і ПВХ (друкована плата пристрою з пластин, що не містять БВД, ХВД та ПВХ).
- Дисплеї мають сертифікацію TCO.
- Відповідає вимогам RoHS.
- Виключно скло без вмісту миш'яку, панель без вмісту ртуті.
- $≤ 0.3$  Вт у режимі очікування.

DELL

# <span id="page-6-0"></span>**Позначення функцій і елементів керування**

### **Вигляд спереду**

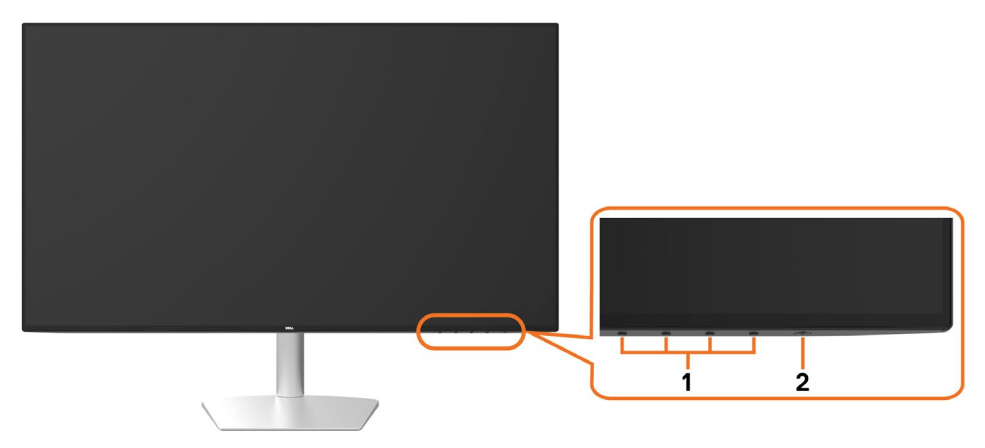

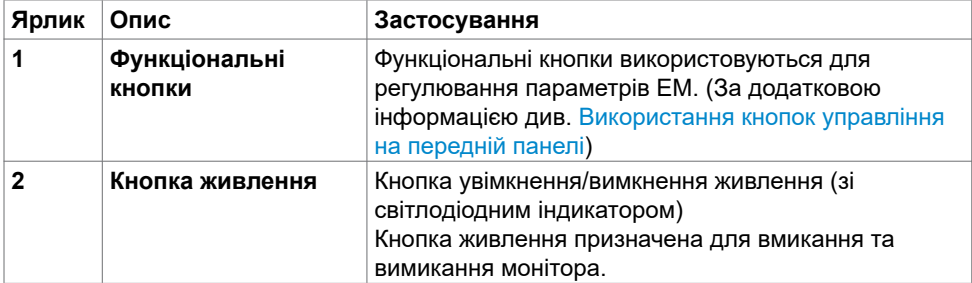

DELL

### **Вигляд ззаду та знизу**

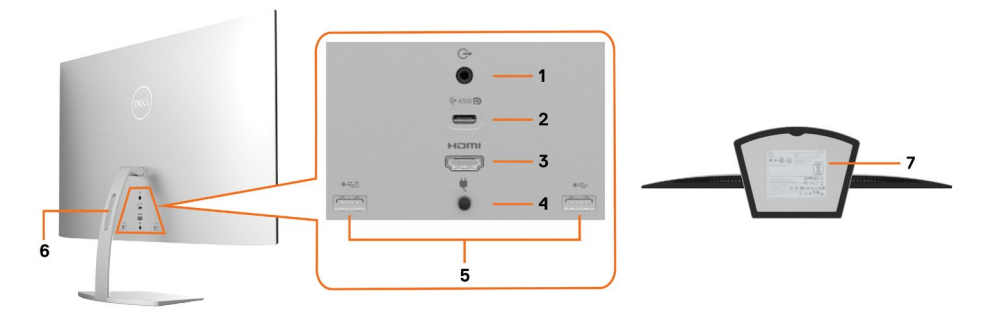

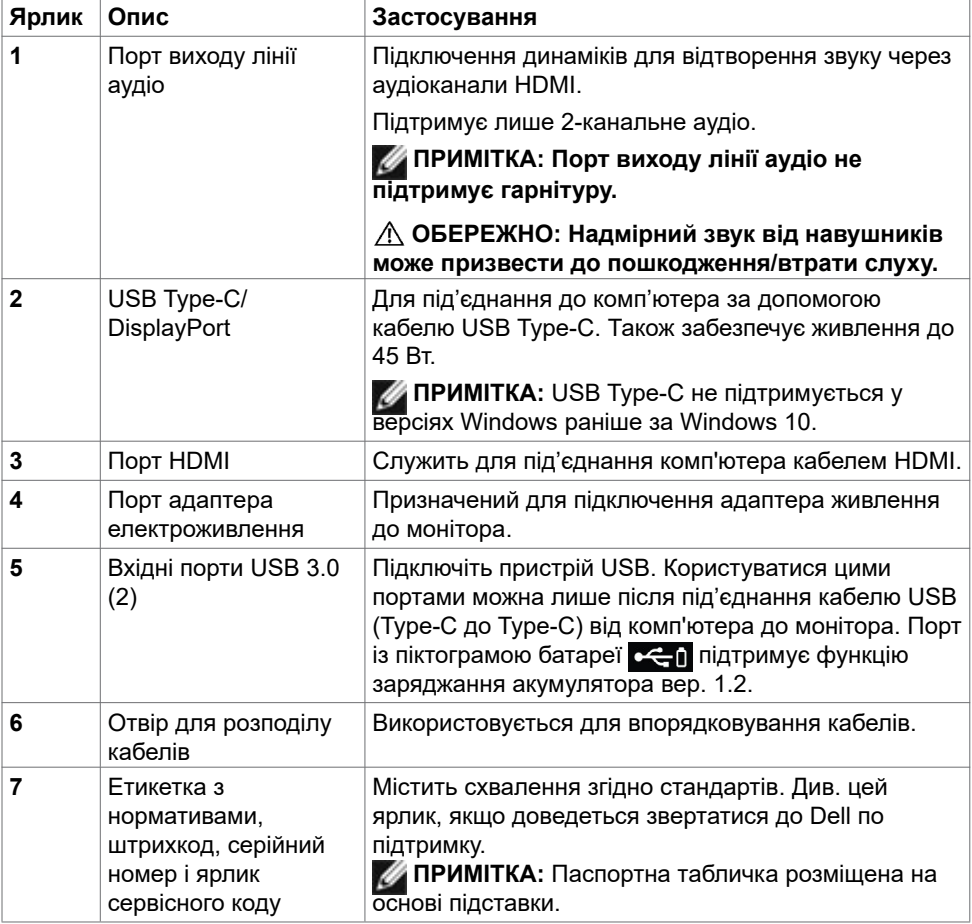

# <span id="page-8-1"></span><span id="page-8-0"></span>**Технічні характеристики монітора**

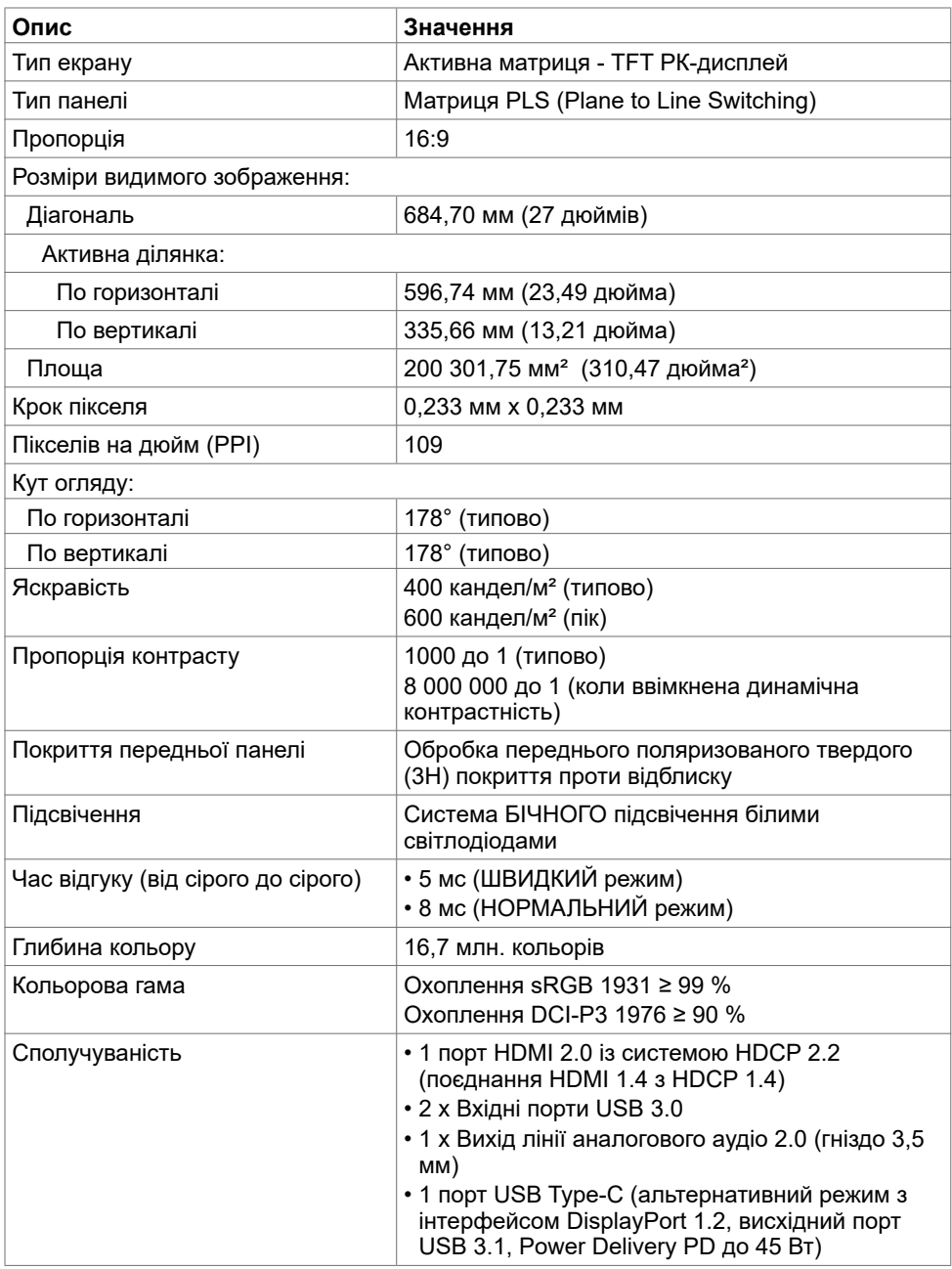

DELL

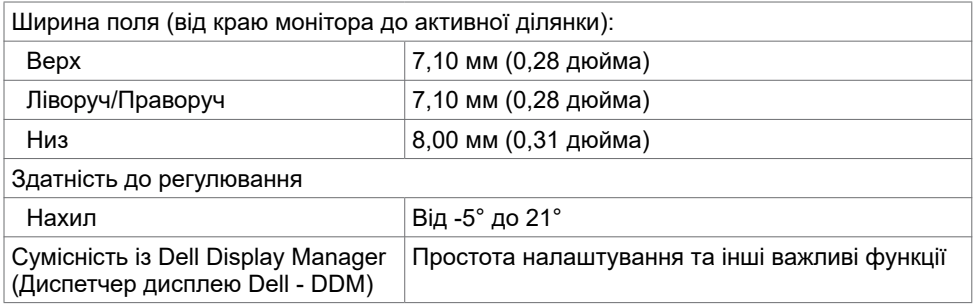

### **Роздільна здатність**

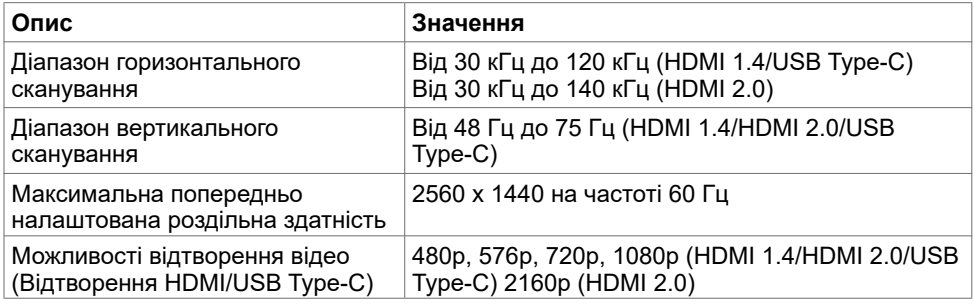

### **Попередньо налаштовані режими дисплею**

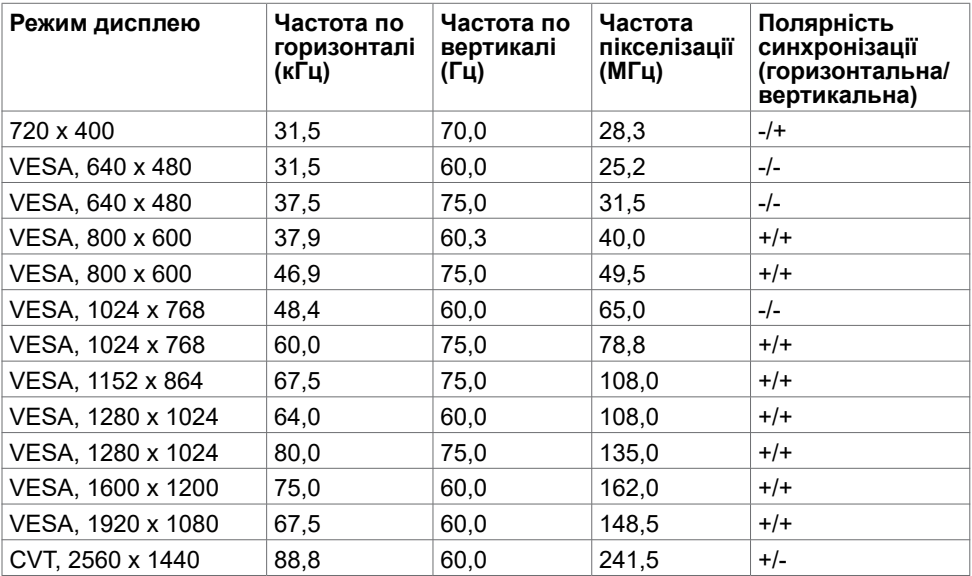

(dell

#### **Електротехнічні характеристики**

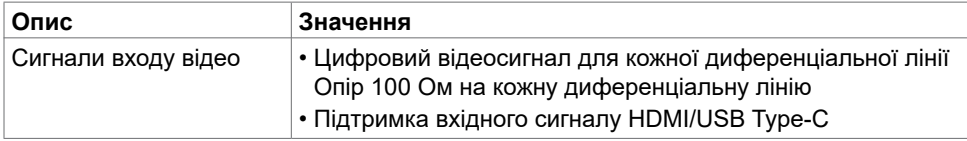

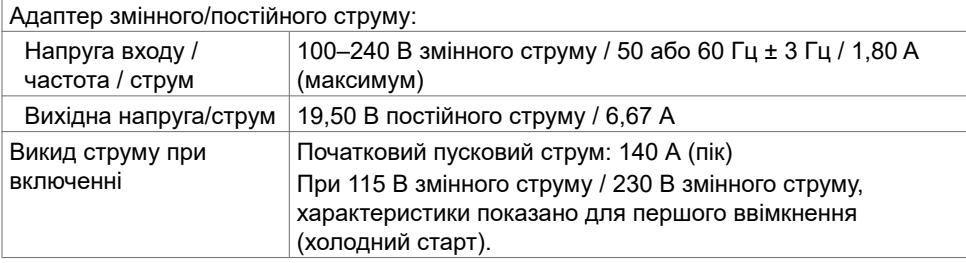

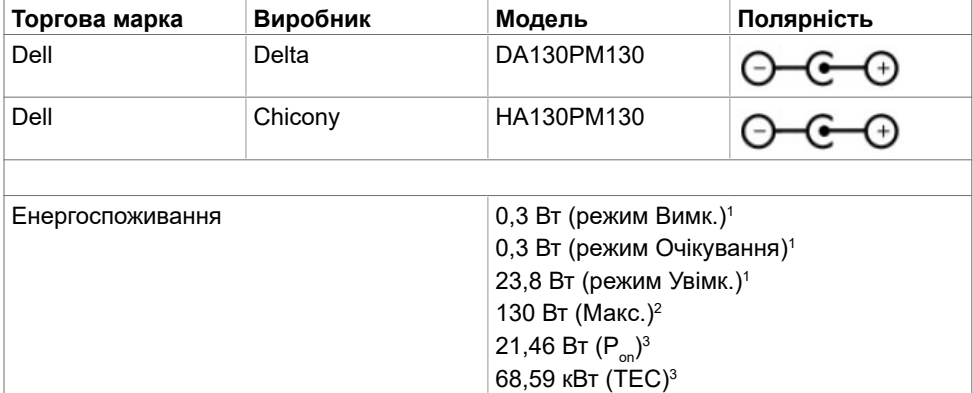

<sup>1</sup> За визначенням у EU 2019/2021 та EU 2019/2013.

<sup>2</sup> Максимальні налаштування яскравості та контрасту з максимальним навантаженням живлення на всіх портах USB.

<sup>3</sup> P.: Енергоспоживання в режимі Увімк. заміряно за методом тестування Energy Star. TEC: Загальне енергоспоживання у кВт заміряно за методом тестування Energy Star.

Цей документ має лише інформаційний характер і відображає робочі характеристики, виміряні в лабораторії. Цей виріб може мати інші робочі характеристики залежно від замовлених вами ПЗ, компонентів і периферійних пристроїв. Виробник не зобов'язується оновлювати подібну інформацію. Відповідно, вам не варто покладатися на цю інформацію для прийняття рішень щодо електротехнічних допусків тощо. Точність та вичерпність інформації не гарантовано і не мається на увазі.

### **Фізичні характеристики**

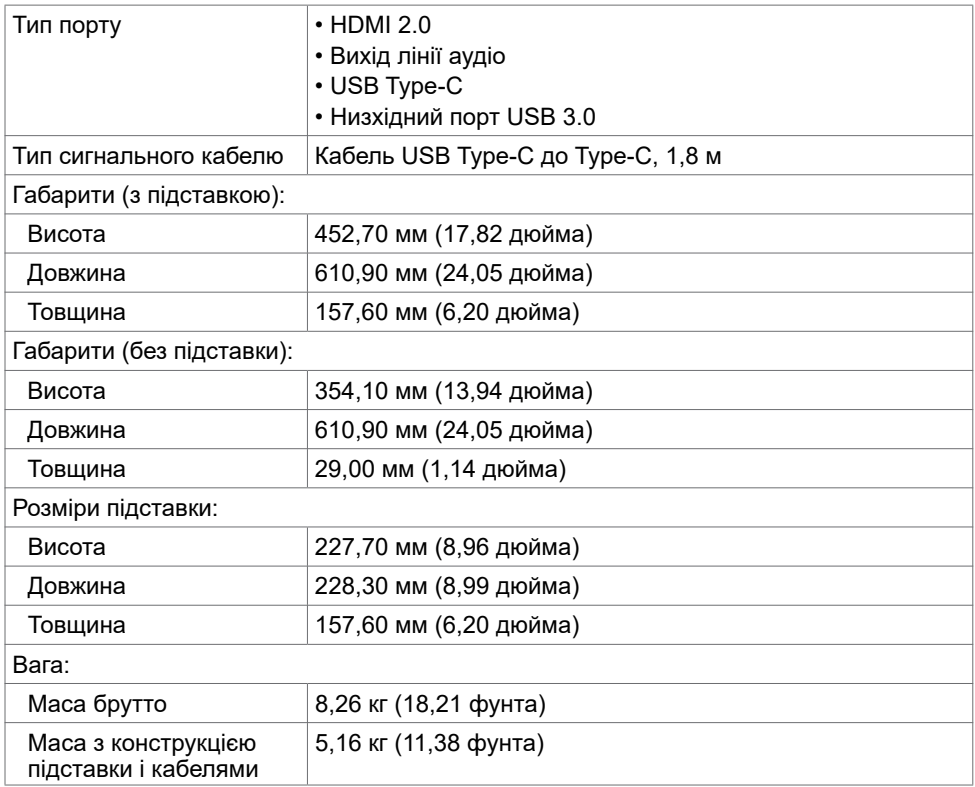

### **Екологічні характеристики**

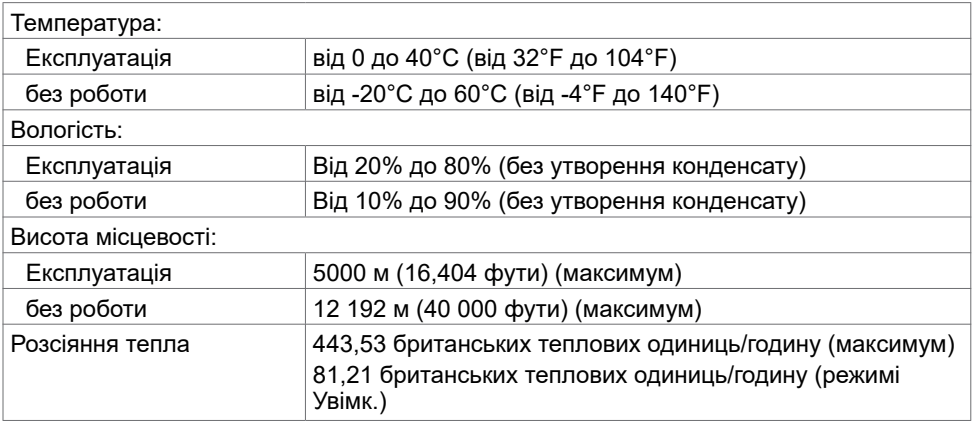

(dell

# <span id="page-12-0"></span>**Вмикай і працюй**

Можна встановити монітор в будь-яку сумісну із «Вмикай і працюй» систему. Монітор автоматично надає комп'ютерну розширену ідентифікацію даних дисплею (EDID) за допомогою протоколів каналу даних дисплея (DDC), щоб комп'ютер міг виконати самоконфігурацію і оптимізувати налаштування дисплея. Більшість інсталяцій монітора автоматичні. За потребою можна вибрати різні налаштування. Більше інформації про зміну налаштувань монітора див. у розділі [Користування монітором](#page-17-2).

### **Політика щодо якості монітора з РК-дисплеєм та бракованих пікселів**

У процесі виготовлення РК-монітора може статися, що один або декілька пікселів залишаються у незмінному стані. Такі пікселі важко побачити, і вони не погіршують якість зображення або зручність використання. Більше інформації про політику щодо дефектних пікселів на моніторі з РК-дисплеєм розміщено на сайті підтримки Dell: https:/[/www.dell.com/support/monitors.](https://www.dell.com/support/monitors)

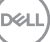

### <span id="page-13-1"></span><span id="page-13-0"></span>**Підключення монітора**

**ОБЕРЕЖНО: Перш ніж робити будь-що, вказане у цьому розділі, виконуйте [Інструкції з техніки безпеки.](#page-44-2)** 

Для підключення монітора до комп'ютера:

- 1. Вимкніть комп'ютер.
- 2. Під'єднайте кабель HDMI/USB Type-C від вашого монітора до комп'ютера.
- 3. Увімкніть монітор.
- 4. На екранному меню монітора виберіть відповідне джерело входу і ввімкніть комп'ютер.

### **Підключення кабелю HDMI (додатково)**

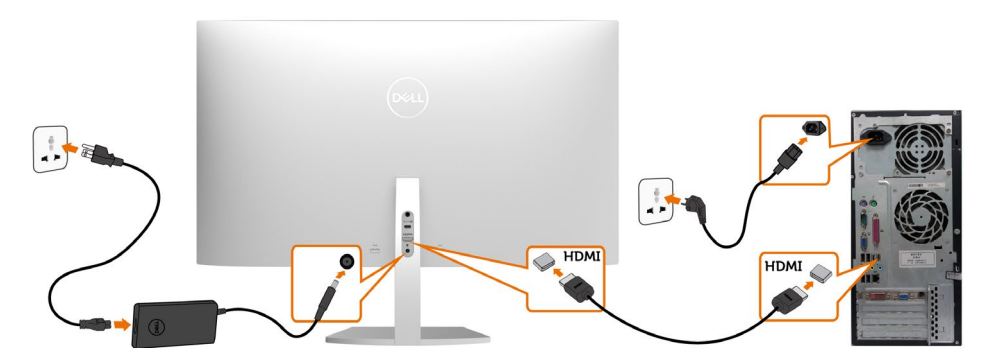

**D**&LI

### **Під'єднання кабелю USB (Type-C до Type-C)**

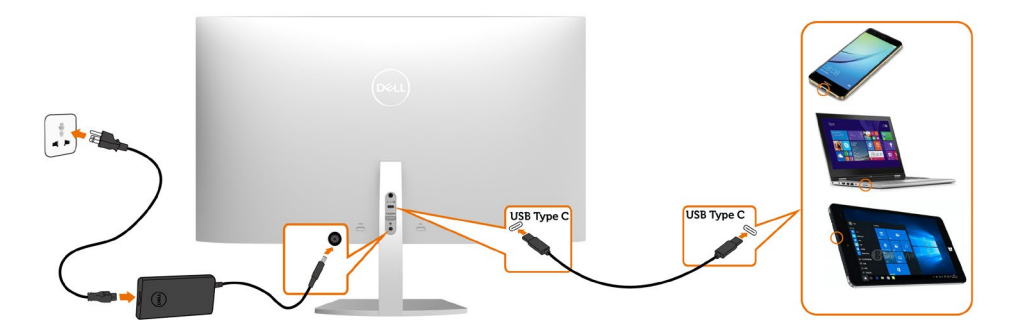

Порт USB Type-C на моніторі:

- Як альтернативу можна використовувати USB Type-C або DisplayPort 1.2.
- Підтримує енергопостачання (PD) USB з профілями до 45 Вт.

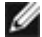

**ПРИМІТКА:** Незалежно від вимог до живлення чи дійсного енергоспоживання ноутбука або від того, який обсяг заряду акумулятора залишився, монітор Dell S2719DC розрахований на те, щоб подавати живлення на ноутбук до 45 Вт.

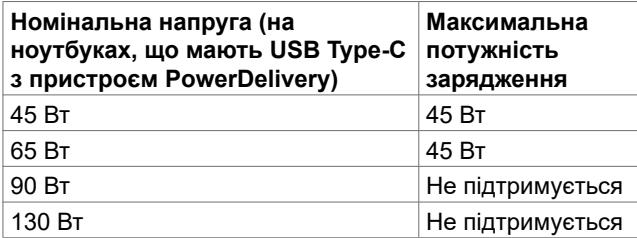

### **Вимоги щодо перегляду або відтворення вмісту HDR**

#### **За допомогою Ultra BluRay DVD або ігрових приставок**

Переконайтеся, що програвач DVD та ігрові приставки можуть відтворювати вміст HDR (наприклад, Panasonic DMP-UB900, Microsoft Xbox One S, і Sony PS4 Pro). Завантажте та інсталюйте на комп'ютер відповідний драйвер відеокарти.

#### **За допомогою комп'ютера, який підтримує відтворення вмісту HDR**

Переконайтеся, що графічна карта спроможна відтворювати вміст HDR (HDMI версії 2.0a можуть відтворювати вміст HDR) та встановлено графічний драйвер HDR. Слід також використовувати програвач, спроможний відтворювати вміст HDR, наприклад, Cyberlink PowerDVD 17, Microsoft Movies & TV.

Такі комп'ютери, як Dell XPS 8910 і Alienware Aurora R5 обладнані вказаними нижче графічними картами.

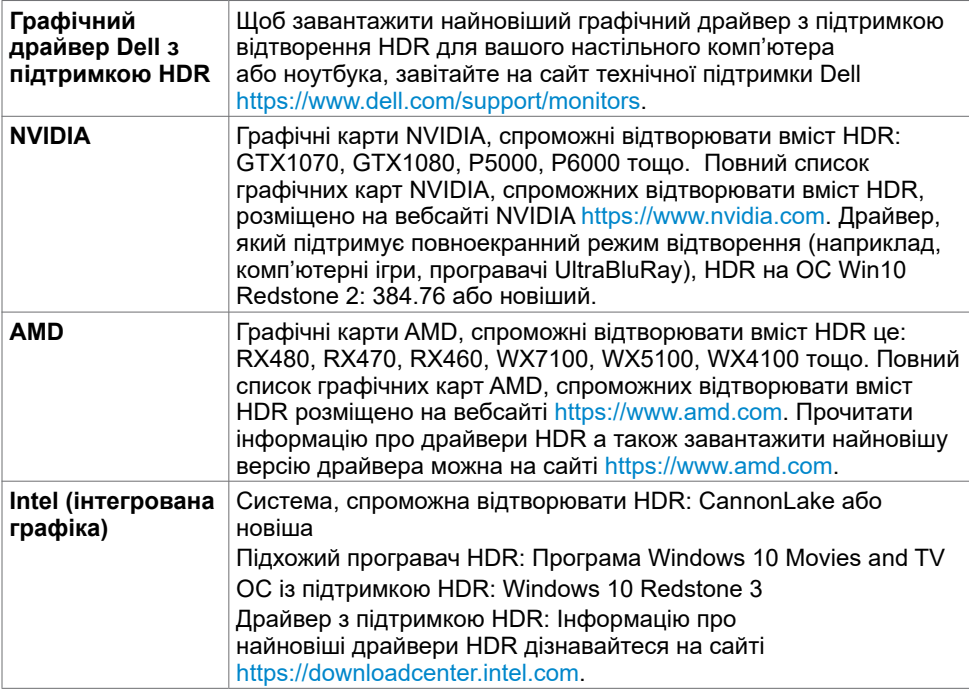

**ПРИМІТКА:** Для відтворення HDR за допомогою ОС, наприклад, відтворення HDR у вікні на робочому столі потрібна Windows 10 Redstone 2 або новіша з відповідною програмою-програвачем, такою як PowerDVD17. Для відтворення захищеного вмісту потрібно підхоже програмне забезпечення DRM та (або) апаратне забезпечення на зразок Microsoft PlayreadyTM. Про засоби, які підтримують відтворення HDR дізнавайтеся на сайті Microsoft.

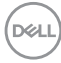

# <span id="page-16-0"></span>**Розподіл кабелів**

Після під'єднання всіх необхідних кабелів до монітора і комп'ютера прокладіть кабелі, як показано на малюнку. Додаткову інформацію про те, як під'єднати кабелі, див. у розділі [Підключення монітора.](#page-13-1)

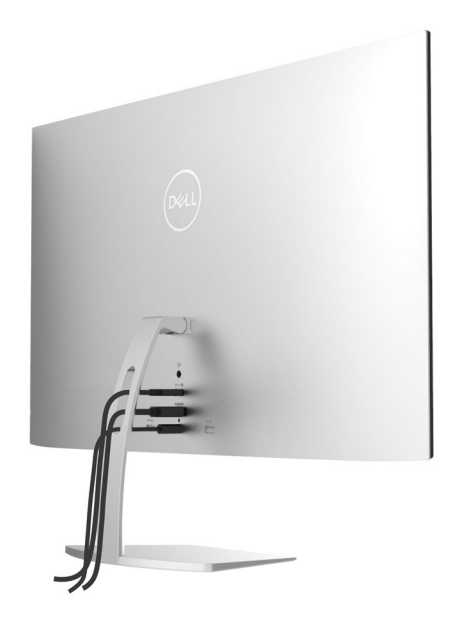

### **Використання функції нахилу**

За допомогою підставки можна нахиляти монітор, щоб вибрати найзручніший кут перегляду.

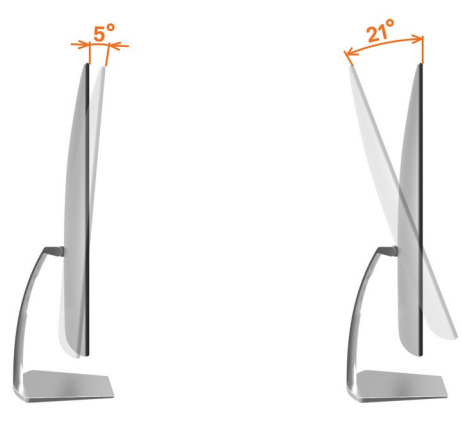

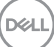

# <span id="page-17-2"></span><span id="page-17-0"></span>**Увімкнення монітора**

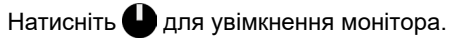

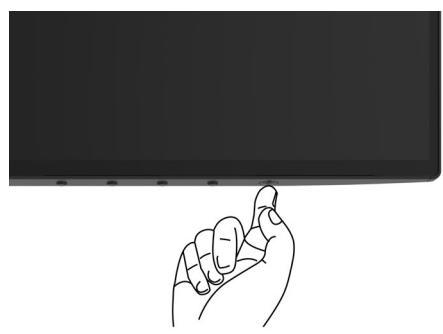

### <span id="page-17-1"></span>**Використання кнопок управління на передній панелі**

Налаштування параметрів зображення здійснюється кнопками керування на нижній частині рамки монітора. Після натискання цих кнопок на ЕМ зображаються цифрові значення кожного параметру в міру того, як вони змінюються.

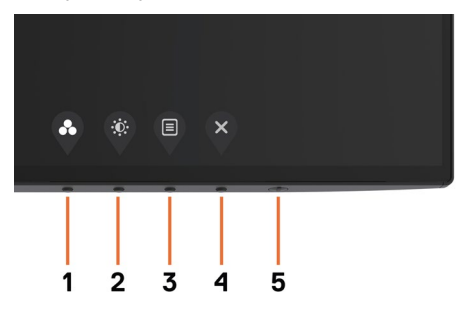

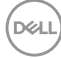

В наведеній нижче таблиці надається опис кнопок на передній панелі.

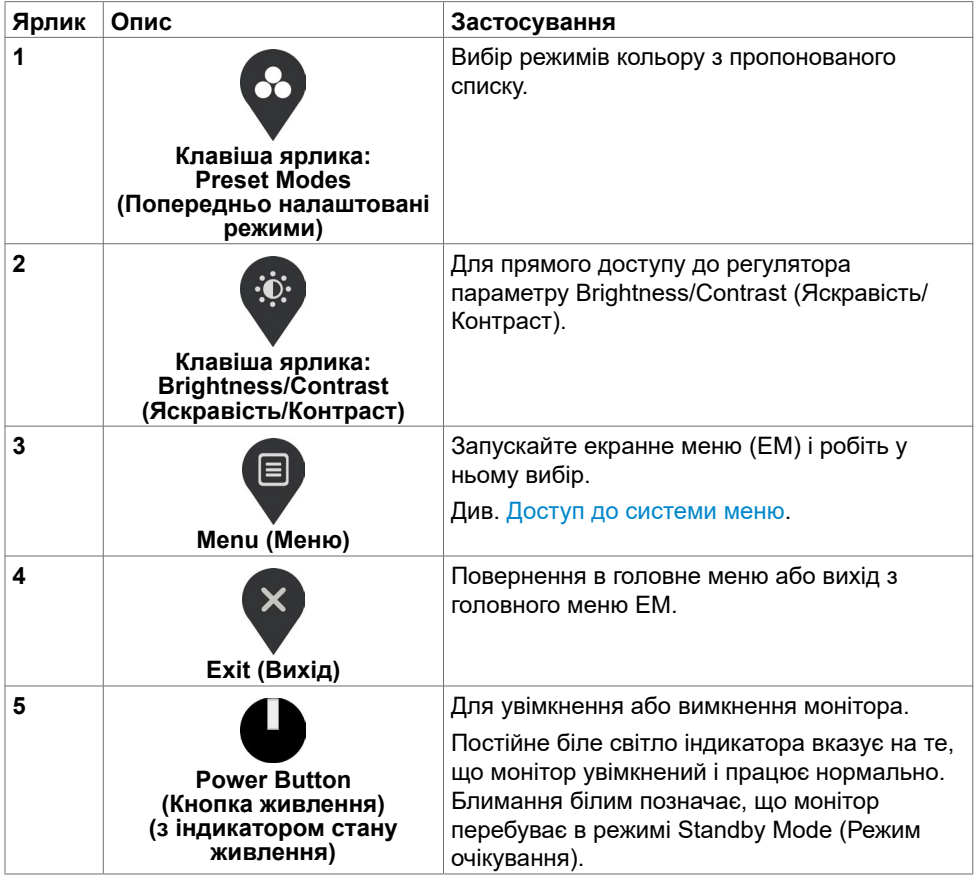

(dell

### <span id="page-19-0"></span>**Кнопка передньої панелі**

Користуйтеся кнопками керування на нижній частині рамки монітора для налаштування параметрів зображення.

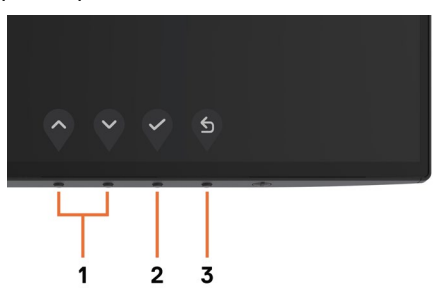

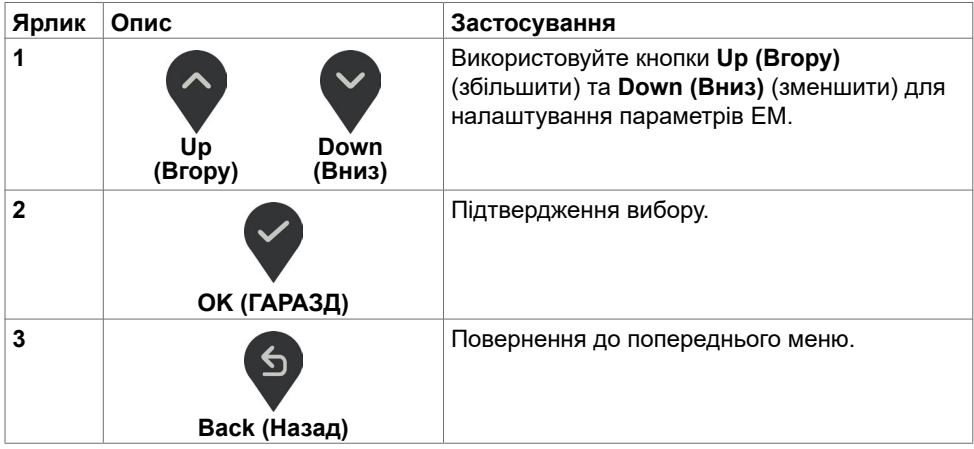

### <span id="page-20-1"></span><span id="page-20-0"></span>**Використання екранного меню**

#### **Доступ до системи меню**

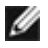

**ПРИМІТКА:** Будь-які зміни налаштувань, зроблені за допомогою ЕМ, автоматично зберігаються, якщо ви переходите до іншого пункту ЕМ, виходите з ЕМ або чекаєте, коли ЕМ вимкнеться.

1. Натисніть кнопку  $\blacksquare$ , щоб відкрити ЕМ та показати головне меню.

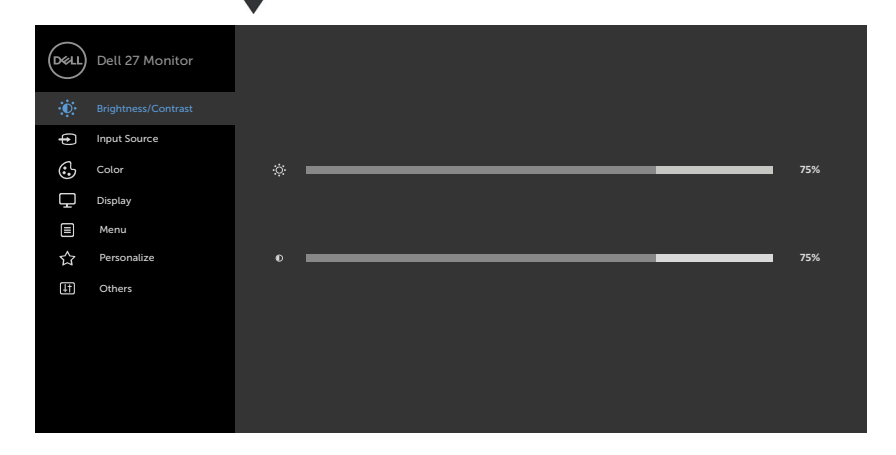

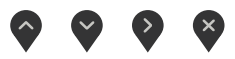

- **2.** Натискайте  $\left\{\right\}$  і  $\left\{\right\}$ , щоб переміщатися між параметрами. При переході від однієї опції до іншої, її назва виділяється.
- **3.** Щоб активувати підсвічений параметр, натисніть  $\bullet$ ,  $\bullet$  або  $\diamond$  один раз.
- **4.** За допомогою  $\bigwedge$  і  $\bigvee$  виберіть бажаний параметр.
- 5. Натисніть кнопку <sup>></sup> для відображення повзункового регулятора, а потім за допомогою  $\bigotimes$  або  $\bigotimes$  внесіть зміни відповідно до індикації меню.
- 6. Виберіть  $\blacklozenge$ , щоб зберегти поточне налаштування та перейти в попереднє меню або , щоб підтвердити дію та повернутися до попереднього меню.

$$
\widehat{\text{per}}
$$

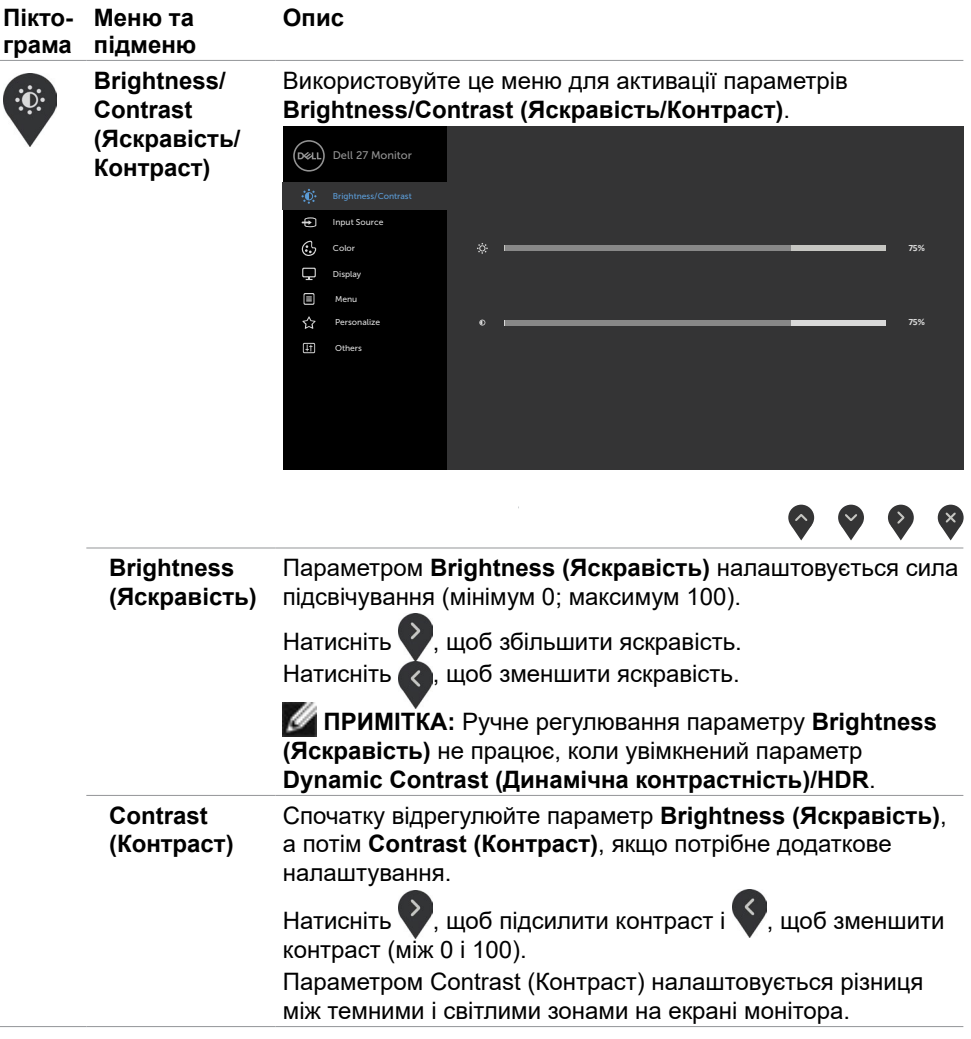

(dell

<span id="page-22-0"></span>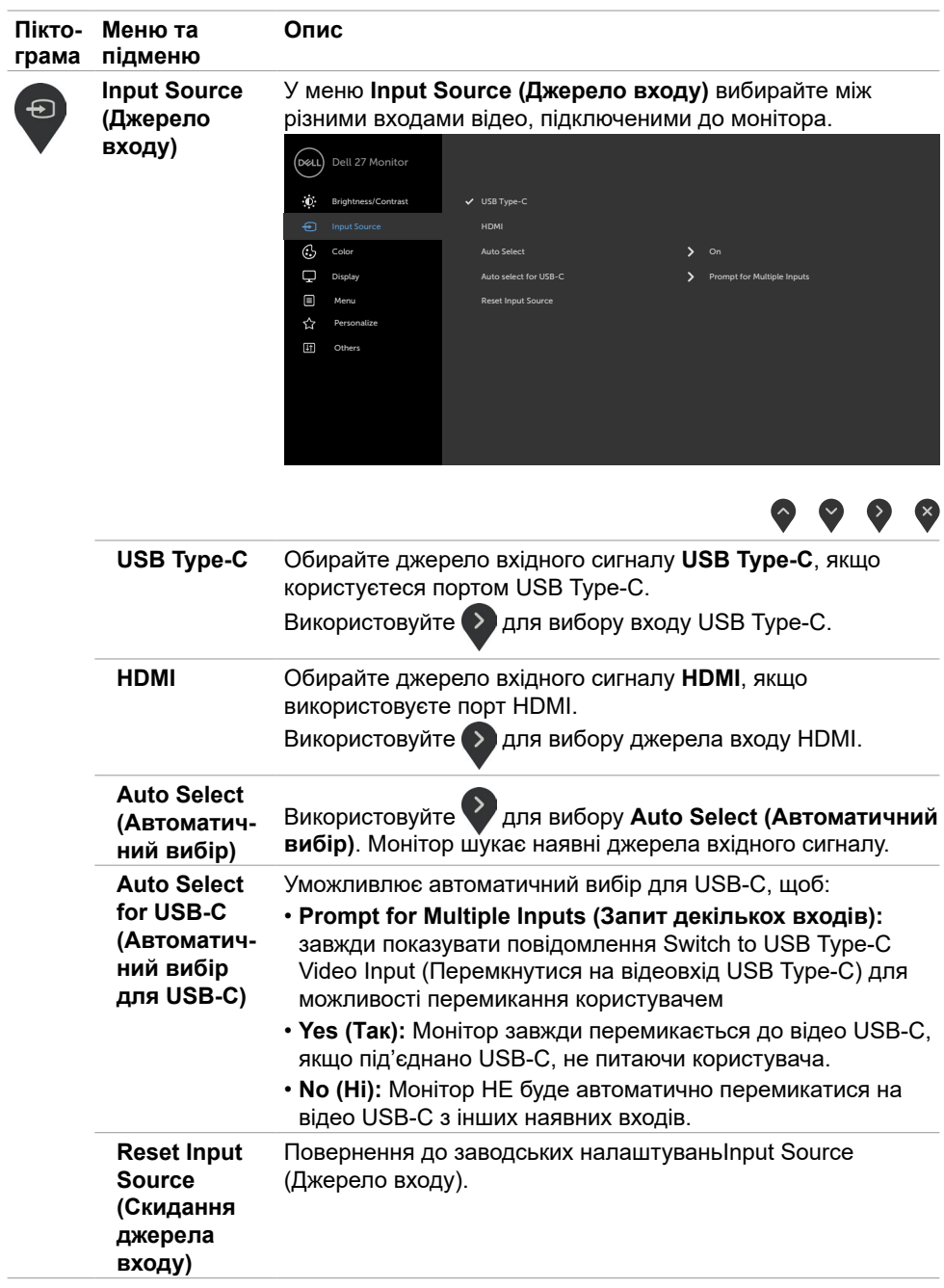

(dell

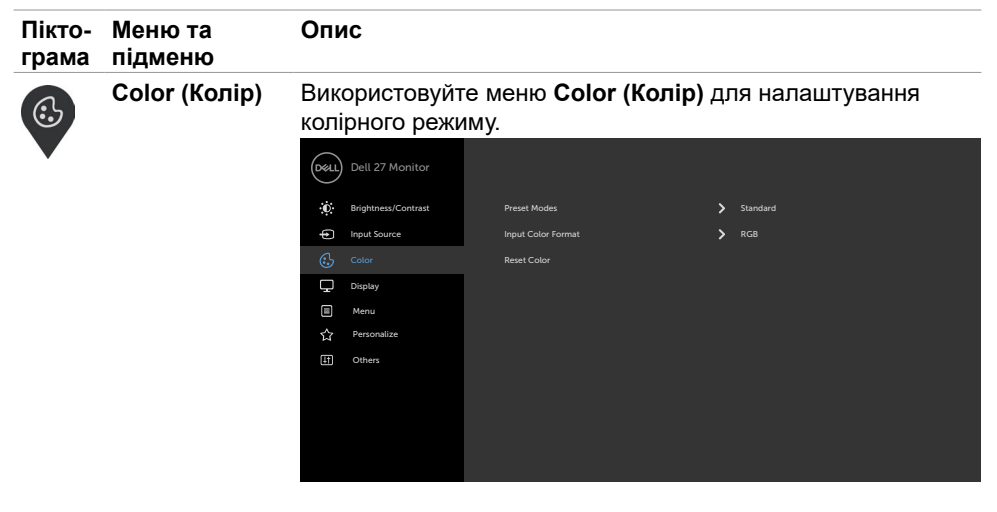

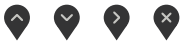

**режими)**

**Preset Modes**  У пункті **Preset Modes (Попередньо налаштовані (Попередньо режими)** можна вибрати режими **Standard (Стандартний)**, **налаштовані ComfortView (Комфортний перегляд)**, **Movie (Кіно)**, **Game (Гра)**, **Warm (Теплий відтінок)**, **Cool (Холодний відтінок)** або **Custom Color (Особисті налаштування кольору)**.

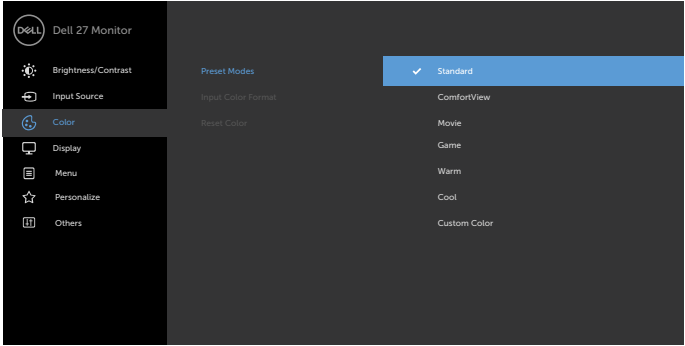

- **Standard (Стандартний):** Параметри кольору за замовчуванням. Це режим за замовчуванням.
- **ComfortView (Комфортний перегляд):** Зменшує рівень синього світла від екрана, забезпечуючи перегляд, комфортний для очей.

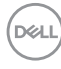

#### **Опис**

**И ПРИМІТКА:** Щоб зменшити ризик втоми очей і виникнення болю в шиї/руках/спині/плечах від тривалого користування монітором, радимо:

- Встановити екран на віддалі 50–70 см (20 до 28 дюйма) від очей.
- Під час роботи з монітором часто кліпати очима, щоб зволожувати їх.
- Робити регулярні часті перерви по 20 хвилин кожні дві години.
- Під час перерв дивитися не на монітор, а на предмет на віддалі понад 6 метрів від вас протягом щонайменше 20 секунд.
- Під час перерв виконуйте вправи на розтягнення, щоб зменшити напругу в шиї/руках/спині/плечах.
- **Movie (Кіно):** завантаження параметрів кольору, які ідеально підходять для перегляду фільмів.
- **Game (Гра):** завантаження параметрів кольору, які ідеально підходять для більшості ігрових додатків.
- **Warm (Теплий відтінок):** зменшує температуру кольору. Зображення на екрані стає теплішим з червоним/жовтим відтінком.
- **Cool (Холодний відтінок):** збільшує температуру кольору. Зображення на екрані стає холоднішим з синім відтінком.
- **Custom Color (Особисті налаштування кольору):** Можливість вручну регулювати налаштування кольору.

За допомогою кнопок  $\sum_{i=1}^{n}$  налаштуйте параметри червоного, зеленого і синього кольорів, щоб створити власний режим налаштування кольору.

*<b>И ПРИМІТКА:* Коли для параметру Smart HDR встановлено значення ON (УВІМК), попередньо налаштовані режими Movie (Кіно) і Game (Гра) працюють за правилом місцевого затемнення підсвічування.

**D&L** 

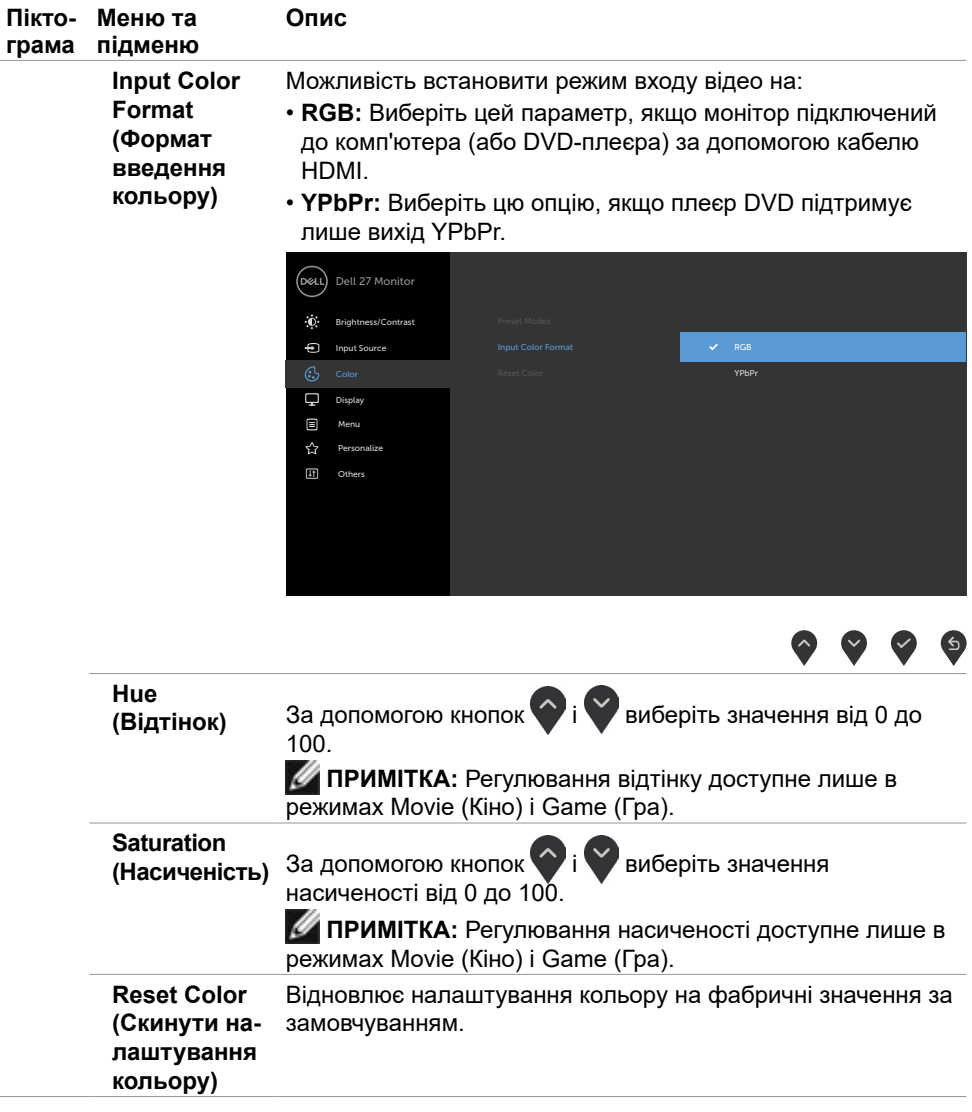

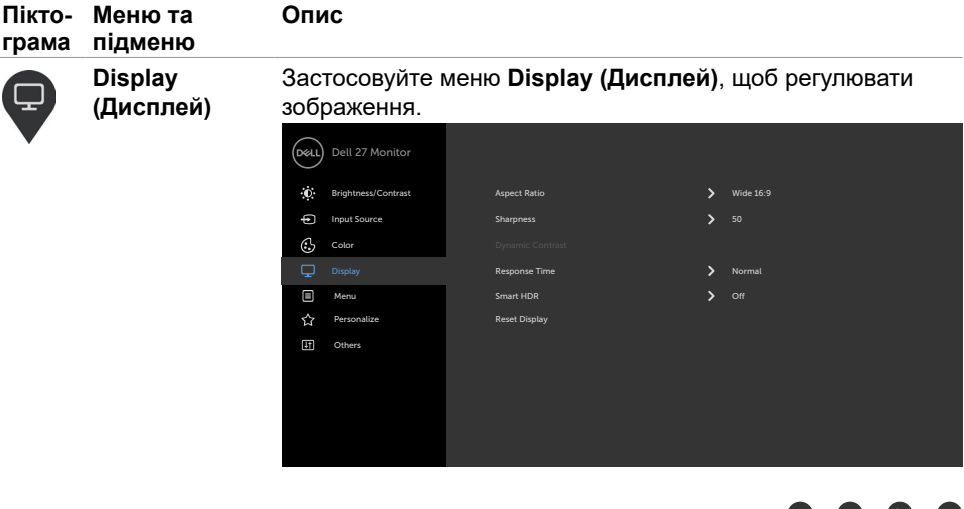

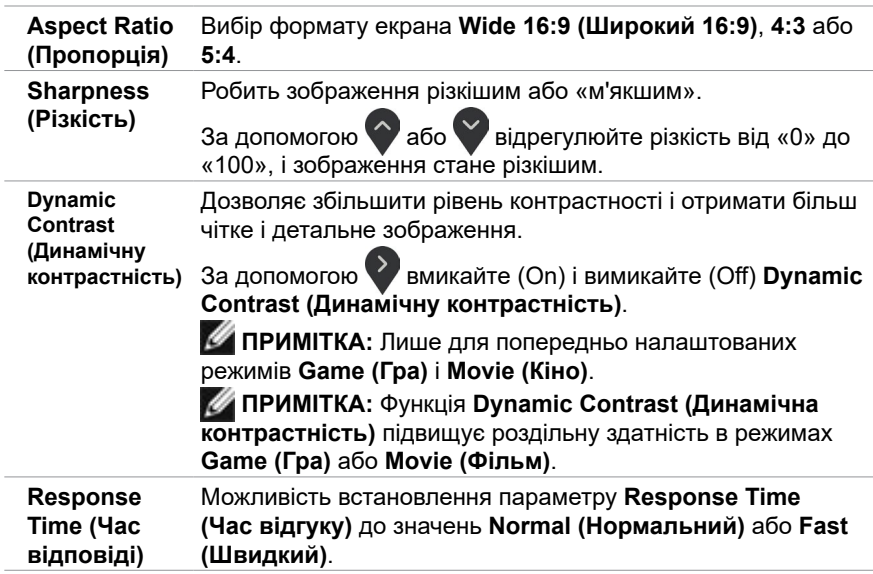

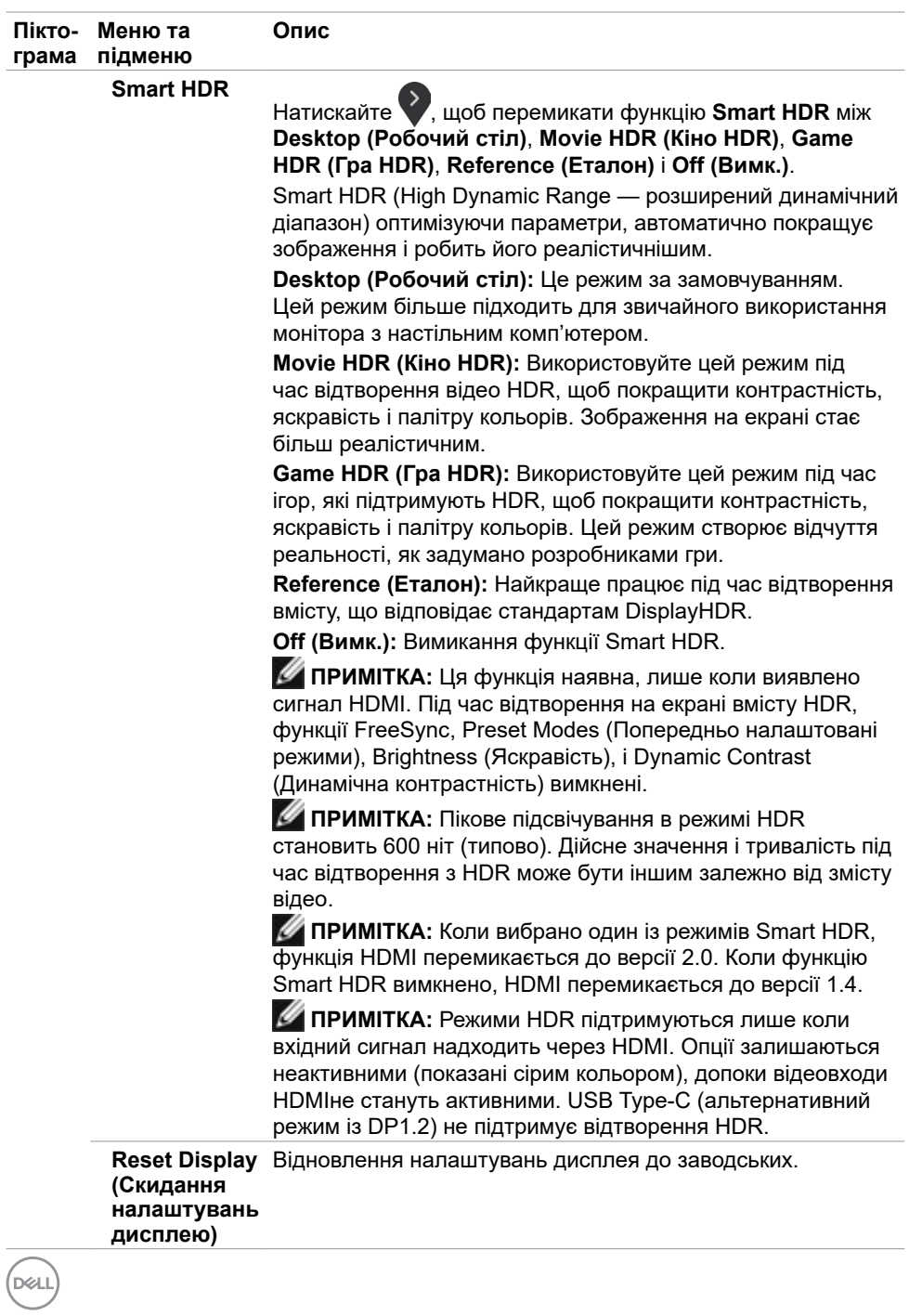

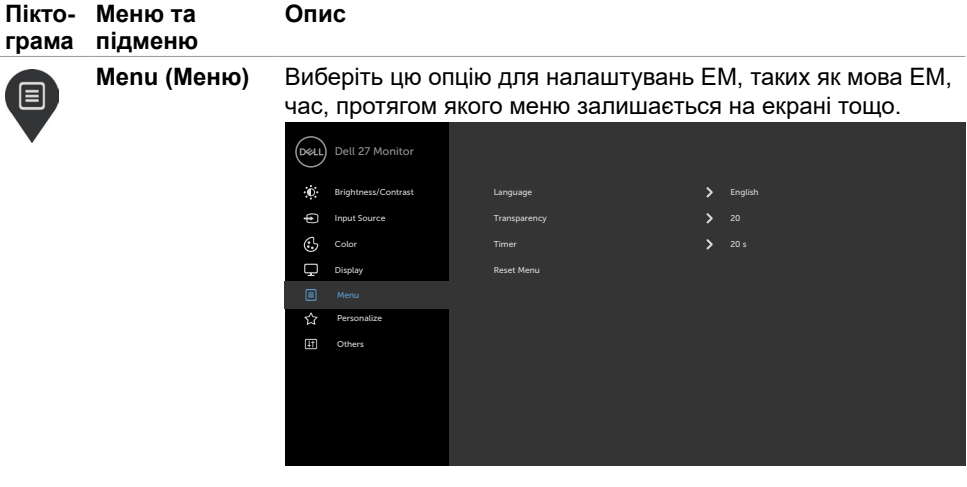

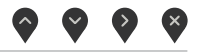

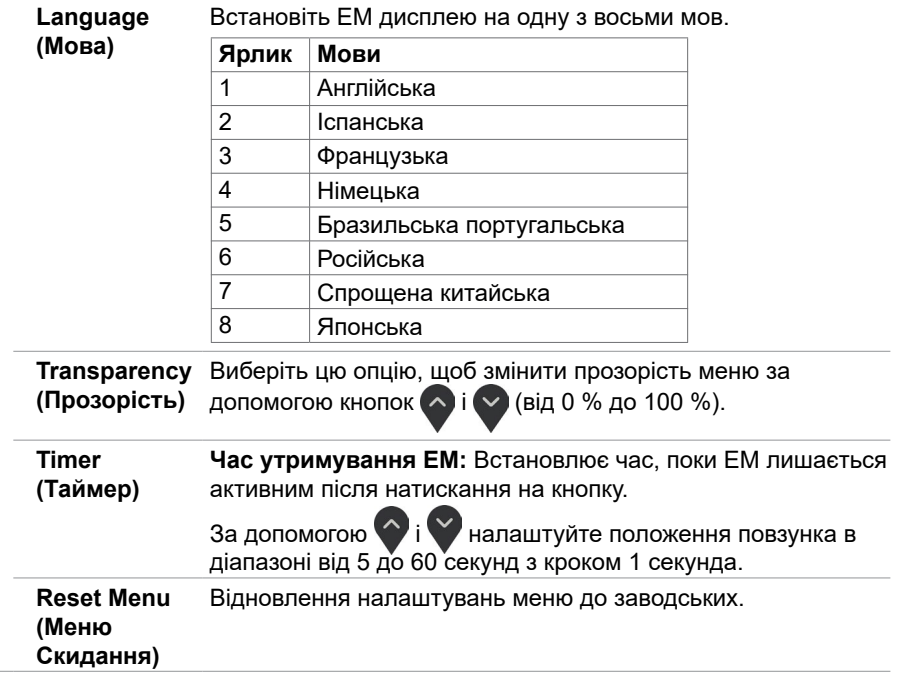

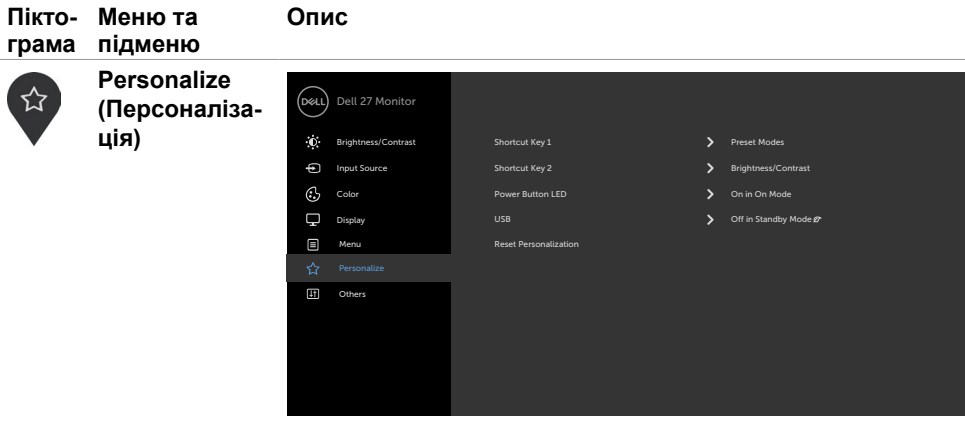

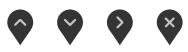

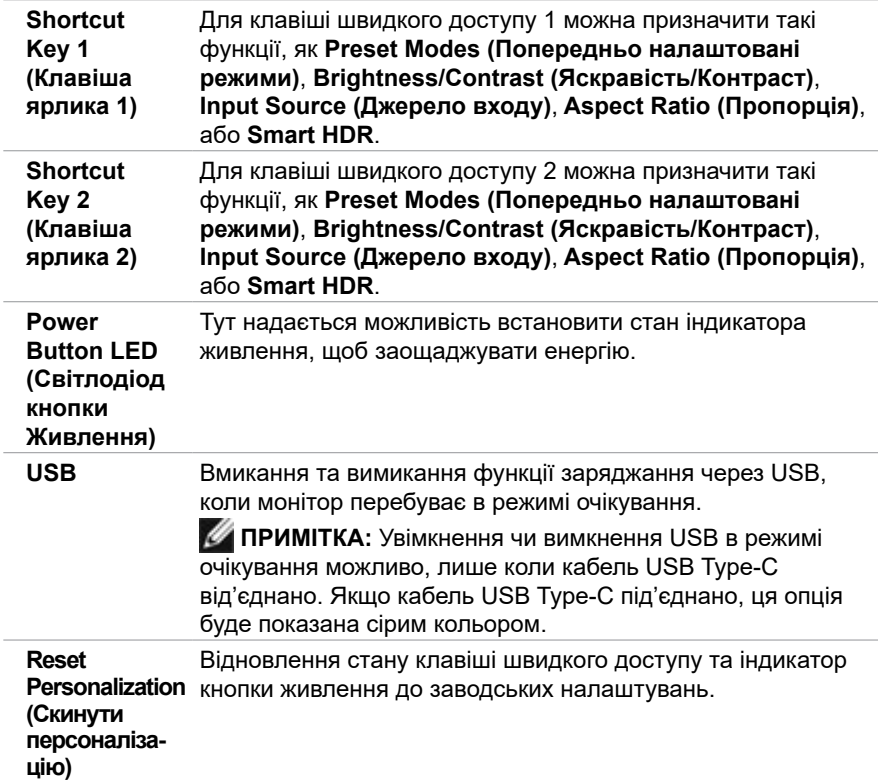

(dell

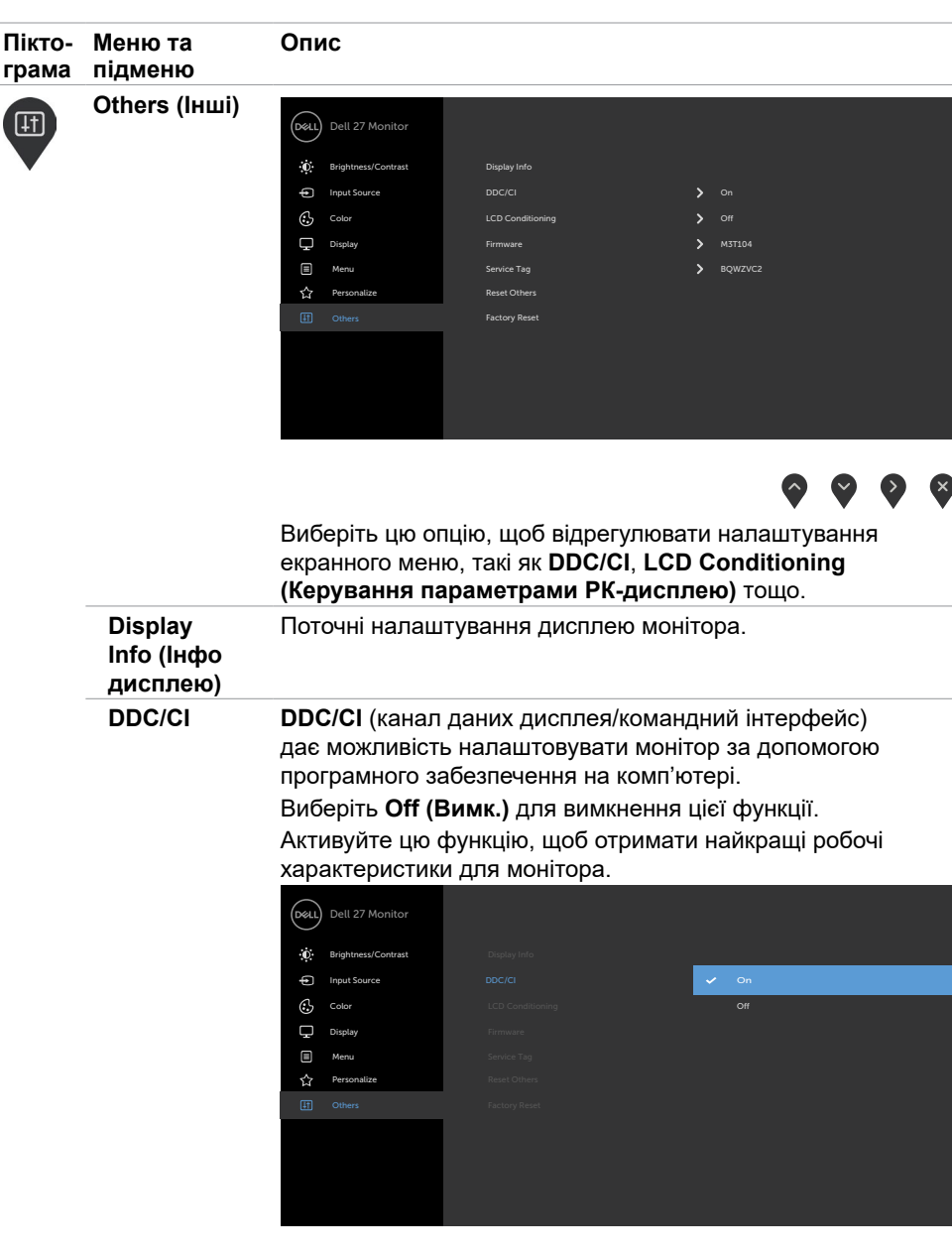

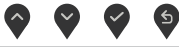

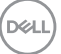

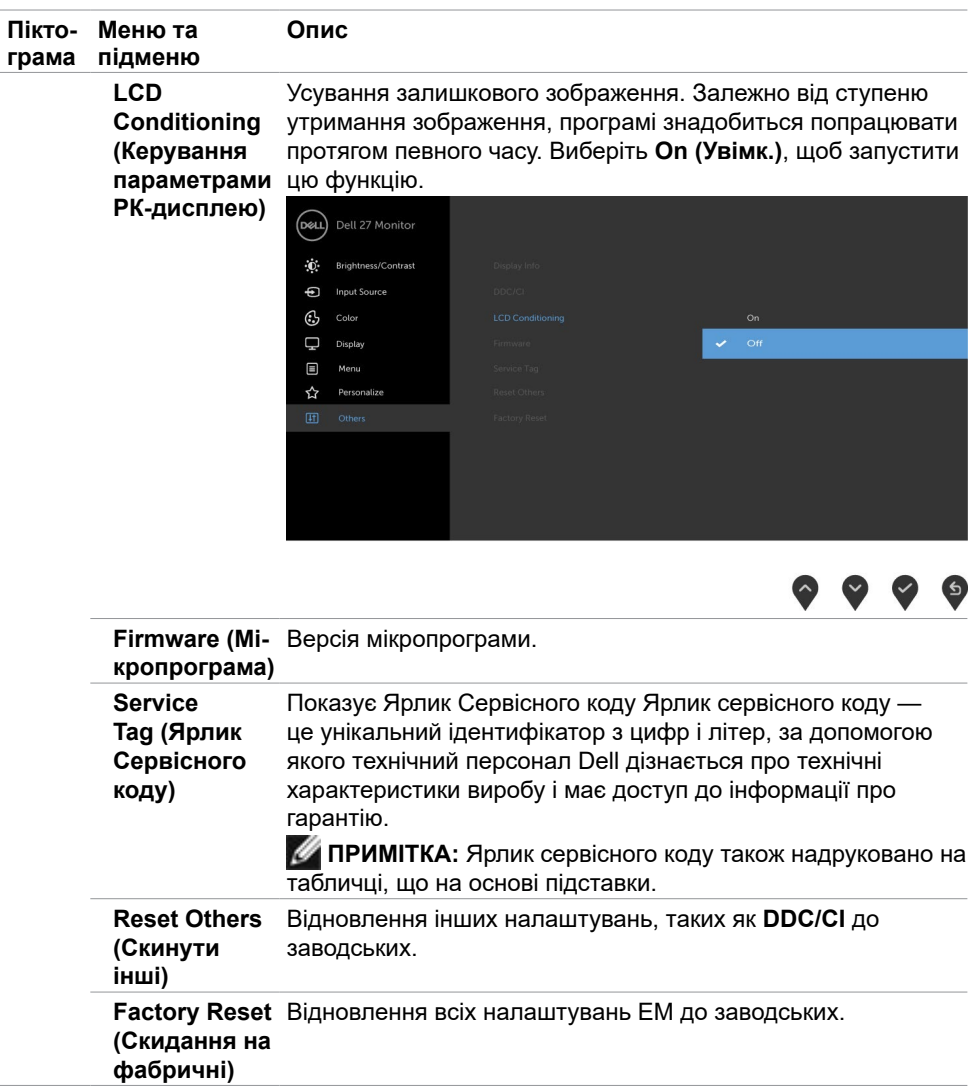

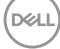

#### **Сповіщення ЕМ**

Коли функція **Dynamic Contrast (Динамічна контрастність)** увімкнена в режимах (**Game (Гра)** або **Movie (Кіно)**), ручні налаштування вимкнено і зображається це повідомлення.

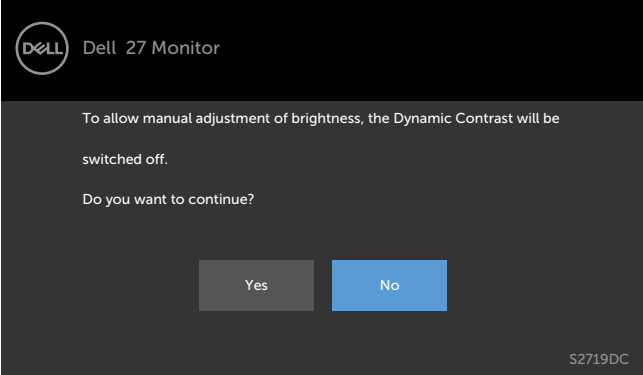

Якщо монітор не підтримує певну роздільну здатність, зображається це повідомлення.

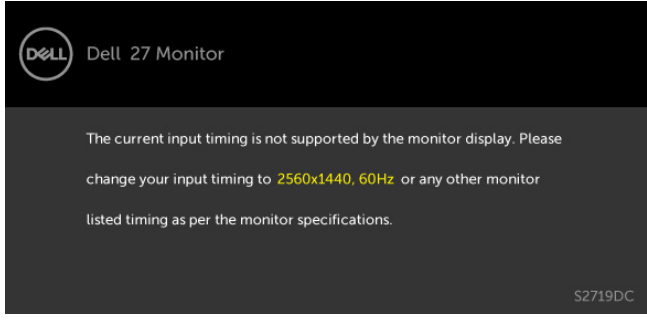

Це означає, що монітор не здатний синхронізуватися з тим сигналом, який він отримує від комп'ютера. Див. [Технічні характеристики монітора](#page-8-1) щодо діапазонів горизонтальної та вертикальної частоти, які підтримує цей монітор. Рекомендована роздільна здатність 2560 x 1440.

**D**el

Перш ніж вимкнеться функція DDC/CI, може з'явитися таке повідомлення.

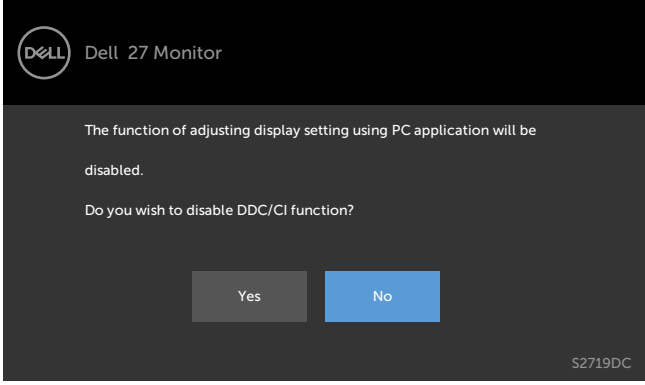

Коли монітор переходить у режим **Standby (Очікування)**, зображається це повідомлення.

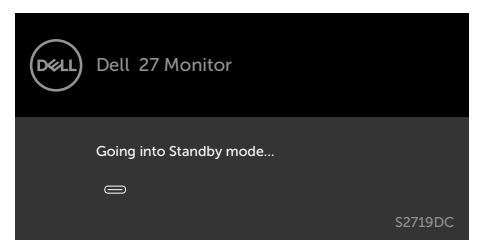

Активуйте комп'ютер - і дисплей отримає доступ до [ЕМ.](#page-20-1)

Виберіть елементи ЕМ **On in Standby Mode (Увімк. у режимі очікування)** у розділі Personalize (Персоналізація), і з'явиться наступне повідомлення:

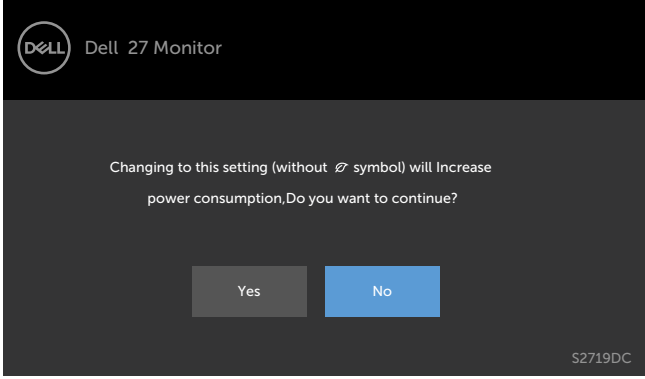

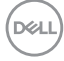

Якщо параметр Brightness (Яскравість) встановити вище за рівень за замовчуванням, який дорівнює 75 %, з'явиться таке повідомлення:

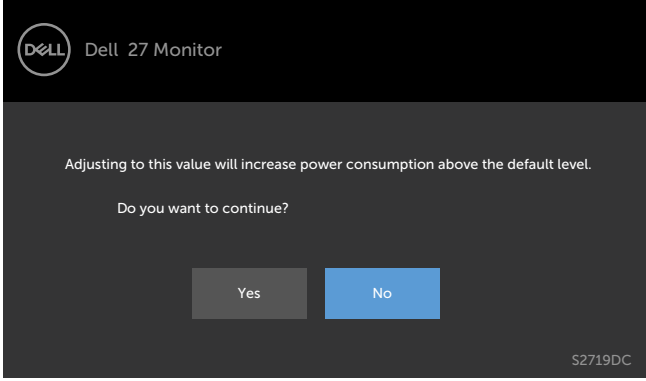

Якщо натиснути іншу кнопку, окрім кнопки живлення, зображаються такі повідомлення залежно від вибраного вхідного сигналу.

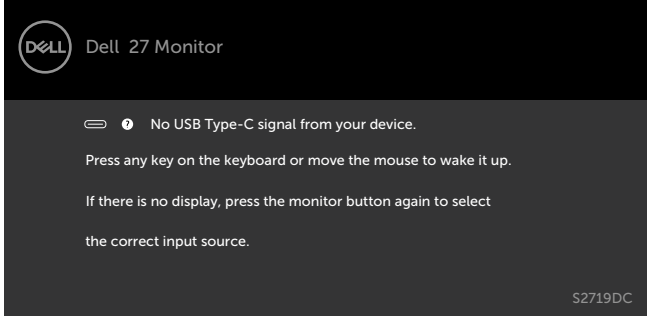

Коли користувач пробує змінити попередньо налаштований режим, у той час як Smart HDR увімкнено, зображається це повідомлення.

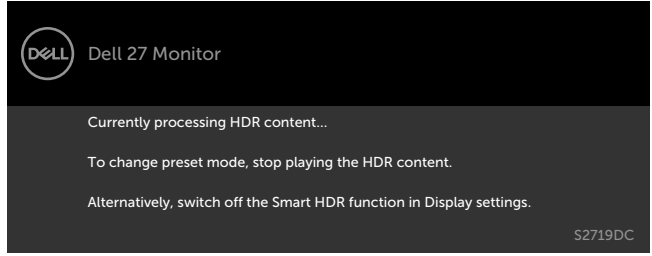

DEL

У разі використання невідповідного адаптера або під час збою підключення адаптера зображається це повідомлення.

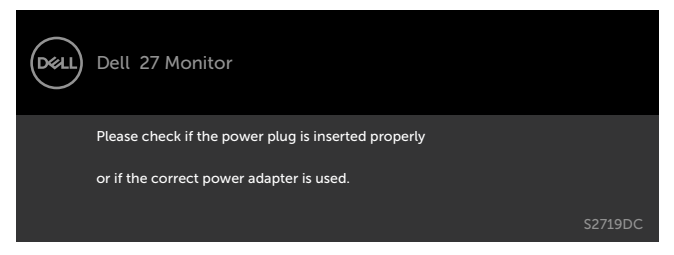

Коли струм заряджання ноутбука через порт USB Type-C перевищує 45 Вт, зображається це повідомлення.

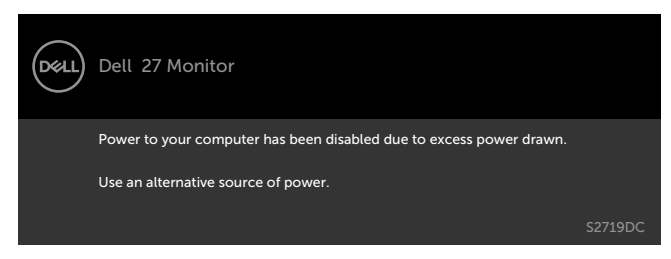

Якщо вибрано вхід USB Type-C чи HDMI, а відповідний кабель не підключений, зображається таке спливне діалогове вікно.

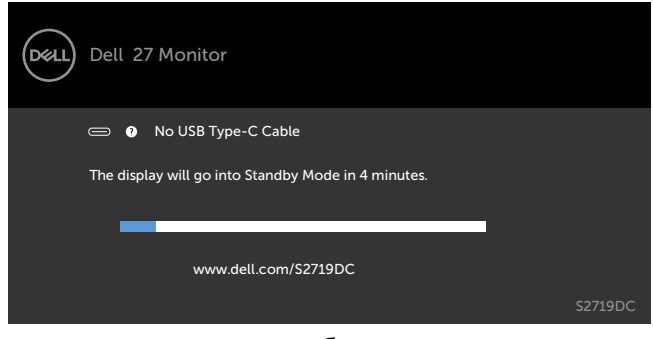

або

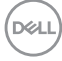

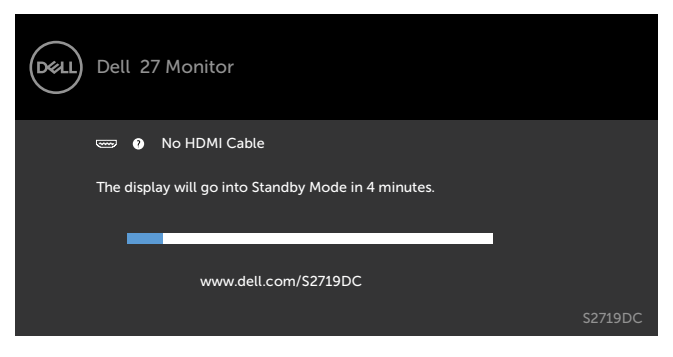

Коли до монітора підключено кабель, який підтримує альтернативний режим DP, повідомлення показано за таких умов:

- Коли для параметра **Auto Select for USB-C (Автоматичний вибір для USB-C)** встановлено значення **Prompt for Multiple Inputs (Запит декількох входів)**.
- Коли кабель HDMI підключено до монітора.

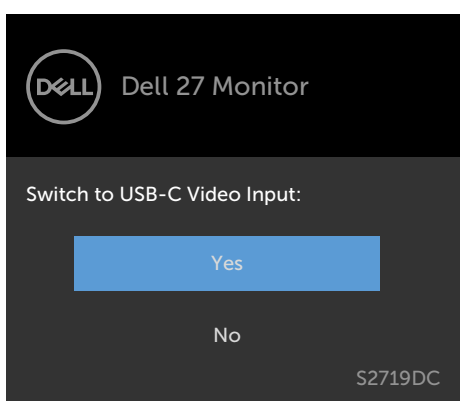

Більше інформації подано в розділі [Пошук та усунення несправностей.](#page-37-1)

# <span id="page-37-1"></span><span id="page-37-0"></span>**Пошук та усунення несправностей**

#### **ОБЕРЕЖНО: Перш ніж робити будь-що, вказане у цьому розділі, виконуйте [Інструкції з техніки безпеки.](#page-44-2)**

### **Самоперевірка**

Монітор оснащено функцією самоперевірки, завдяки якій можна перевірити, чи монітор працює як слід. Якщо монітор і комп'ютер правильно підключено, але екран монітора лишається темним, запустіть самоперевірку монітора, виконавши такі кроки:

- **1.** Вимкніть комп'ютер і монітор.
- **2.** Вийміть кабель відео ззаду з комп'ютера. Щоб самоперевірка пройшла правильно, від'єднайте всі цифрові та аналогові кабелі на тильній стороні комп'ютера.
- **3.** Увімкніть монітор.

На екрані має з'явитися спливне діалогове вікно (на чорному тлі), якщо монітор працює правильно, але не може отримати відеосигнал. У режимі самоперевірки світлодіод живлення лишається білим. Залежно від вибраного вхідного сигналу зображається одне з діалогових вікон з постійним переміщенням вмісту.

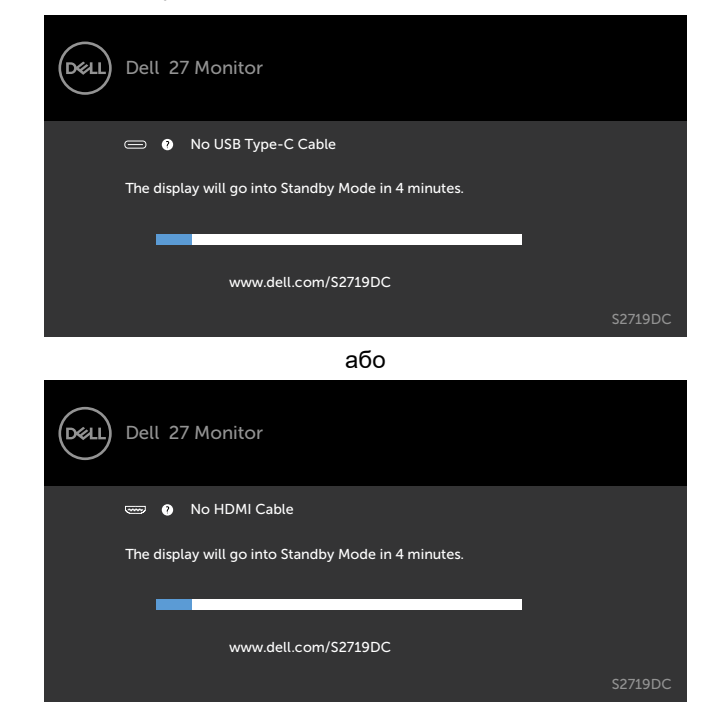

**D**EL

- <span id="page-38-0"></span>**4.** Це вікно також з'являється на екрані під час нормальної роботи системи, якщо відеокабель від'єднаний або пошкоджений.
- **5.** Вимкніть монітор та знову підключить відеокабель; потім увімкніть комп'ютер і монітор.

Якщо екран монітора лишається порожнім після виконання попередньої процедури, перевірте контролер відео і комп'ютер, адже монітор працює правильно.

## **Вбудована діагностика**

Монітор оснащено вбудованим інструментом діагностики, який у разі несправностей допомагає визначити їхню причину: проблема саме з монітором чи з комп'ютером і картою відео.

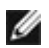

**ПРИМІТКА:** Запустити вбудована діагностика можна, тільки якщо відеокабель від'єднаний, а монітор перебуває в режимі самодіагностики.

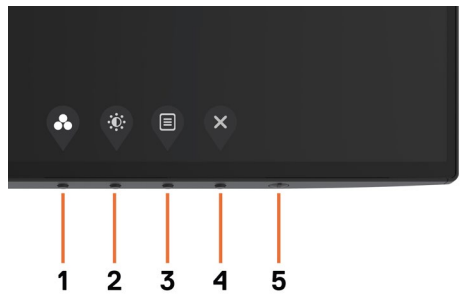

Щоб запустити вбудовану діагностику:

- **1.** Переконайтеся, що екран чистий (без часток пилу на поверхні).
- **2.** Від'єднайте відеокабель(-і) від роз'єму, що в задній частині комп'ютера або від монітора. Після цього монітор переходить до режиму автоматичної самодіагностики.
- **3.** Втримуйте натиснутою **кнопку 1** протягом 5 секунд. Відкриється сірий екран.
- **4.** Ретельно огляньте екран на наявність відхилень.
- **5.** Ще раз натисніть **кнопку 1** на передній панелі. Колір екрана зміниться на червоний.
- **6.** Огляньте екран на наявність відхилень.
- **7.** Повторіть кроки 5 і 6, щоб перевірити зелений, синій, чорний, білий і текстовий екрани.

Перевірку завершено, якщо з'явився текстовий екран. Для виходу натисніть **кнопку 1** ще раз. Якщо ви не зауважили жодних несправностей, коли користувалися вбудованою діагностикою, значить, монітор працює правильно. Перевірте карту відео і комп'ютер.

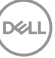

### <span id="page-39-0"></span>**Режим відновлення для HDMI**

Цей монітор обладнано системою відновлення функції HDMI версії . Коли вибрано один із режимів Smart HDR, функція HDMI перемикається до версії 2.0. Якщо після перемикання до HDMI версії 2.0 зображення на екрані зникає, виконайте ці дії, щоб повернутися до HDMI версії 1.4:

**1.** Натисніть будь-яку кнопку меню, щоб вивести монітор із режиму сну.

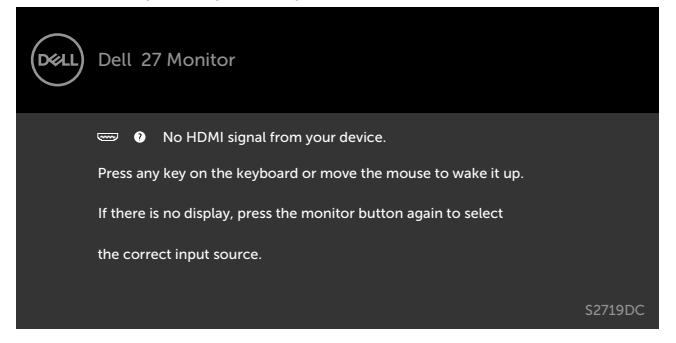

**2.** Натисніть будь-яку кнопку меню, щоб перейти до розділу меню Input Source (Джерело входу).

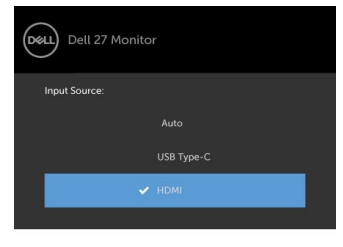

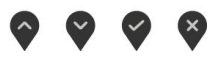

- **3.** За допомогою  $\Omega$  і  $\Omega$  виберіть поточний порт HDMI, потім натисніть і втримуйте протягом 8 секунд, щоб перейти у діалогове вікно системи відновлення функції HDMI 1.4.
- 4. Натисніть  $\vee$ , щоб увімкнути HDMI версії 1.4.

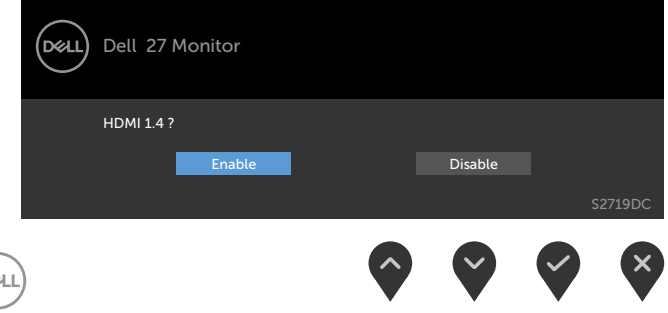

∫D⊘

# <span id="page-40-0"></span>**Поширені проблеми**

У поданій далі таблиці наведені загальні відомості про поширені проблеми з монітором, які можуть виникнути під час роботи, а також способи їх вирішення.

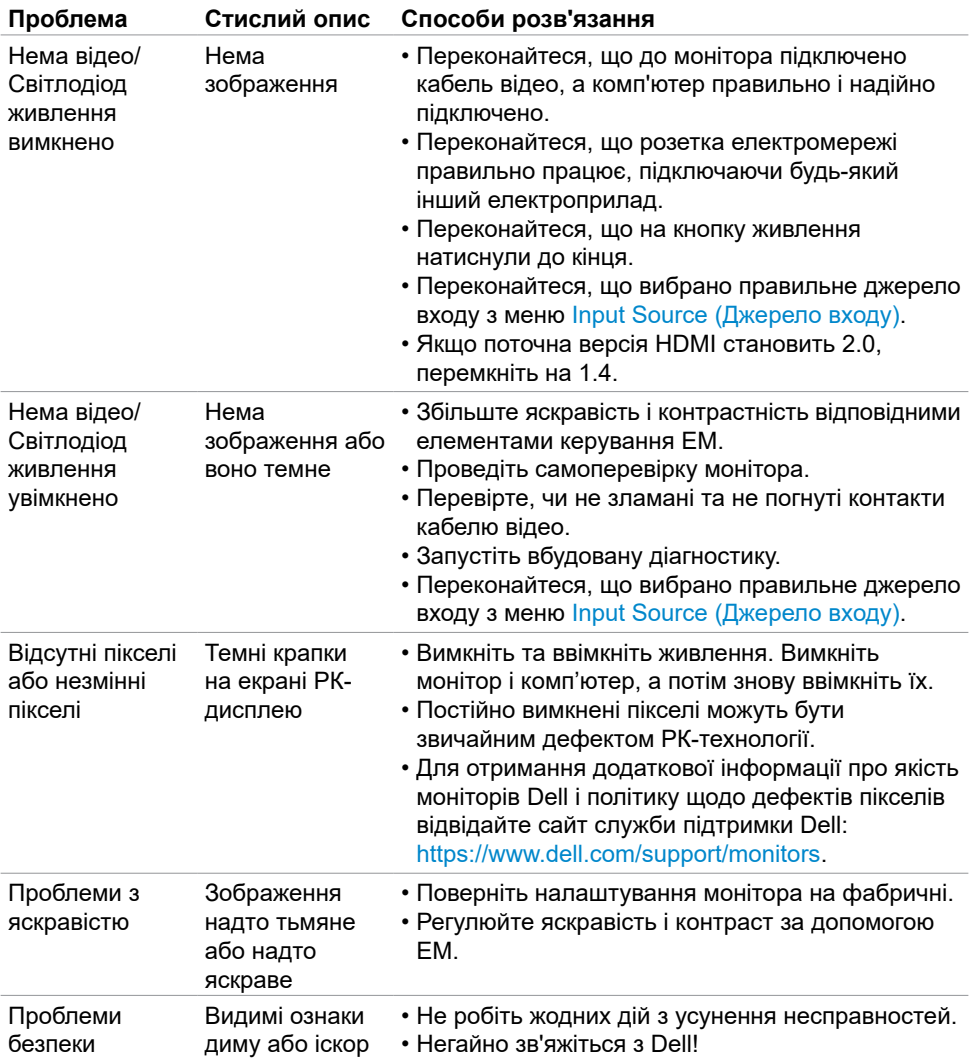

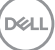

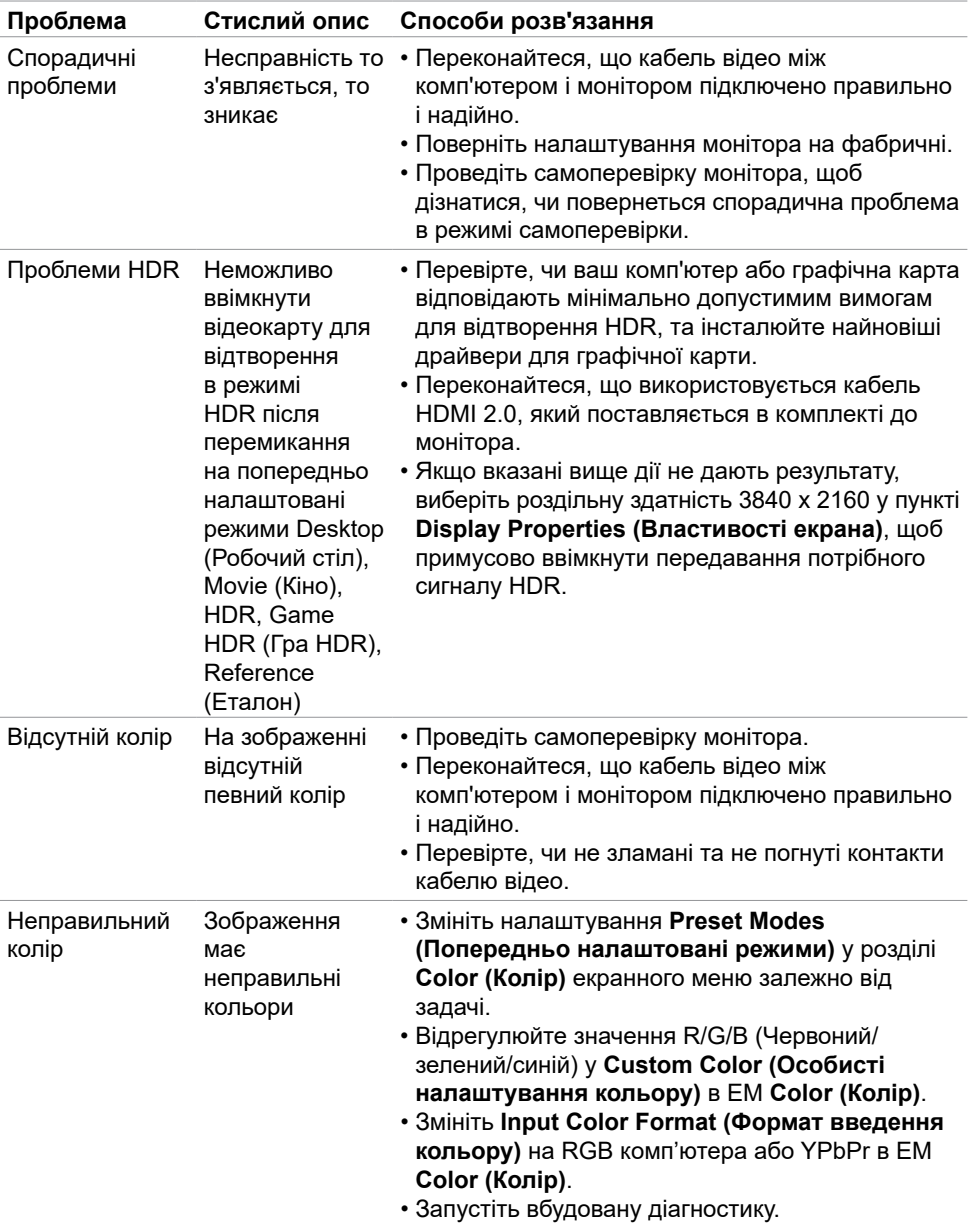

**42 | Пошук та усунення несправностей**

 $(\overline{DCL}$ 

<span id="page-42-0"></span>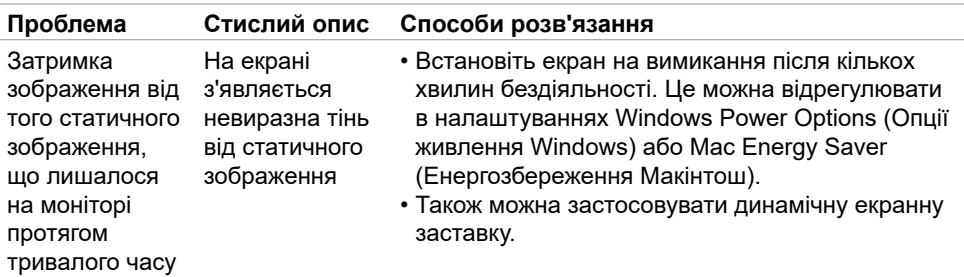

# **Специфічні проблеми виробу**

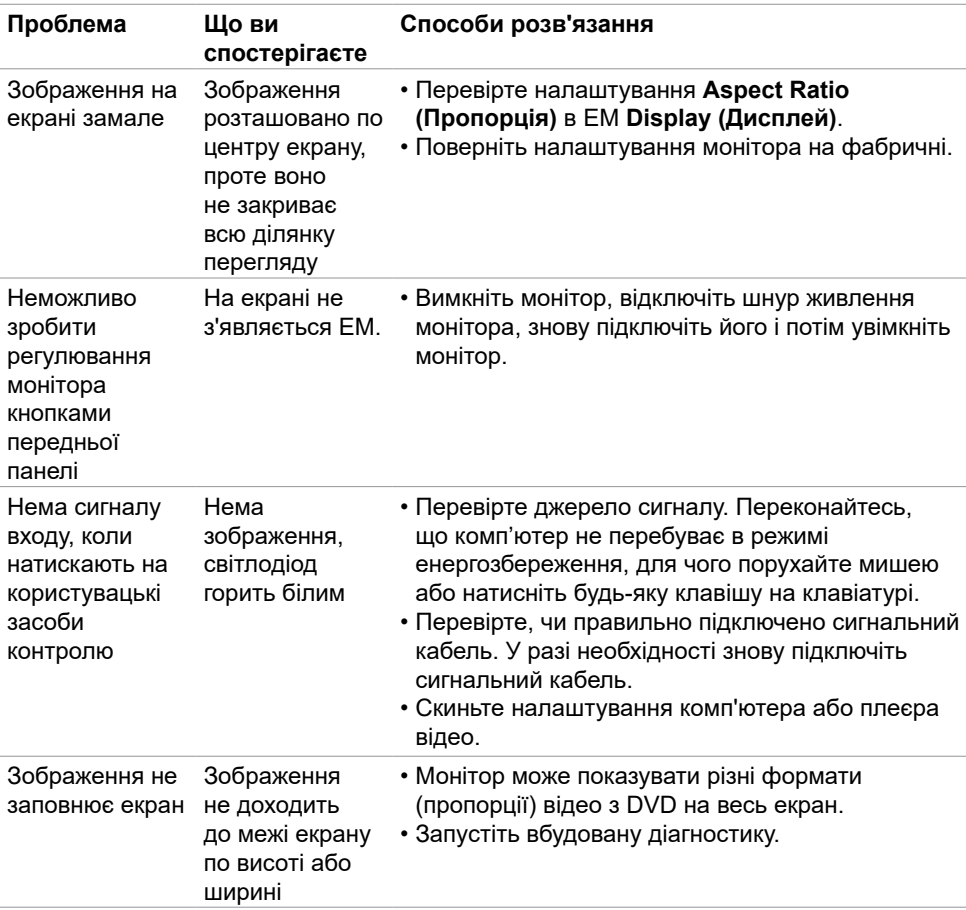

(dell

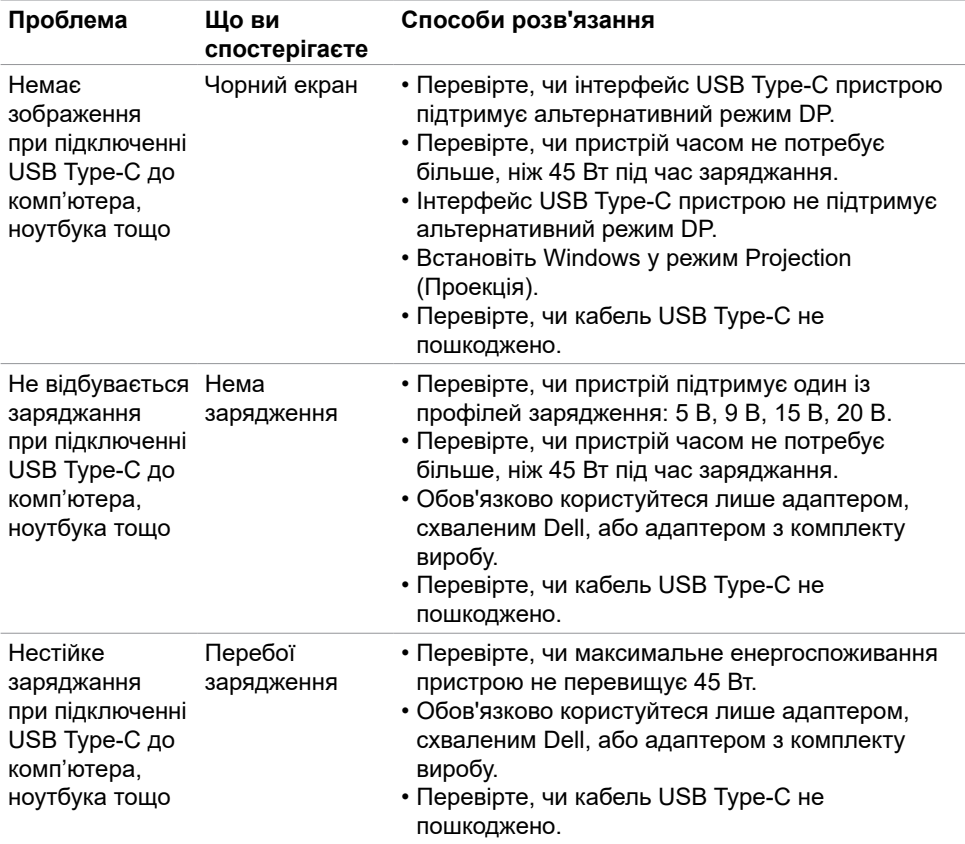

 $(\overline{DCL}$ 

# <span id="page-44-2"></span><span id="page-44-0"></span>**Інструкції з техніки безпеки**

Для дисплеїв із глянцевою рамкою користувачу потрібно правильно обрати місце розташування дисплея, щоб уникнути відблисків від навколишнього світла та яскравих поверхонь.

#### **ОБЕРЕЖНО: Користування засобами контролю, регулюванням або процедурами, окрім вказаних у цій документації, може спричинити удар електричним струмом, проблеми електромережі та/або небезпеку механічних травм.**

Інструкції з техніки безпеки див. у розділі «Інформація про техніку безпеки, захист довкілля та нормативи (SERI)».

# **Повідомлення Федеральної комісії зі зв'язку (тільки для США) та інша нормативно-правова інформація**

Для отримання інформації про повідомлення Федеральної комісії зі зв'язку та іншої нормативно-правової інформації відвідайте вебсайт з даними про відповідність нормативно-правовим документам [https://www.dell.com/regulatory\\_compliance.](https://www.dell.com/regulatory_compliance)

# <span id="page-44-1"></span>**Контакти Dell**

Для клієнтів у Сполучених Штатах: телефонуйте за номером 800-WWW-DELL (800-999-3355).

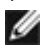

**И ПРИМІТКА:** Якщо ви не маєте активного підключення до Інтернету, контактну інформацію можна зайти на фіскальному чеку, упаковці, рахунку-фактурі або в каталозі виробів Dell.

Dell пропонує декілька видів підтримки онлайн та по телефону. Доступність залежить від країни і виробу, і певні послуги можуть бути недоступними у вашому регіоні.

Щоб отримати допомогу онлайн щодо використання монітора, відвідайте вебсайт [https://www.dell.com/support/monitors.](https://www.dell.com/support/monitors)

З питань продажу, технічної підтримки чи обслуговування клієнтів виконайте ці кроки, щоб зв'язатися з компанією Dell:

- **1.** Перейдіть за адресою [https://www.dell.com/support.](https://www.dell.com/support)
- **2.** Слід підтвердити країну або регіон у розкривному меню Choose A Country/Region (Виберіть країну/регіон) у правому нижньому кутку сторінки.
- **3.** Клацніть **Contact Us (Наші контакти)** поруч із країною у випадному списку.
- **4.** Виберіть потрібну послугу або посилання на підтримку залежно від потреб.
- **5.** Виберіть зручний для вас спосіб зв'язку із Dell.

DELI

# <span id="page-45-0"></span>**Таблиця енергетичних ярликів для товарів у Євросоюзі та інформації про вироби**

### **S2719DC:** <https://eprel.ec.europa.eu/qr/345627>

### **Налаштування монітора**

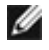

**ПРИМІТКА:** При дотриманні всіх умов для відтворення HDR максимальна підтримувана роздільна здатність вхідного сигналу становить 3840 x 2160.

#### **Встановлення роздільності екрана до значень 2560 x 1440**

Для досягнення найкращої якості відтворення встановіть роздільність екрана до значень 2560 x 1440, виконавши такі кроки:

#### **У Windows Vista, Windows 7, Windows 8 або Windows 8.1**

- **1.** Лише для Windows 8 або Windows 8.1: виберіть плитку Desktop (Робочий стіл), щоб перемкнутися на класичний робочий стіл. Для Windows Vista і Windows 7: пропустіть цей крок.
- **2.** Правою кнопкою клацніть на робочому столі і виберіть **Screen Resolution (Роздільна здатність екрана)**.
- **3.** Клацніть розкривний список Screen Resolution (Роздільна здатність екрана) і виберіть 2560 x 1440.
- **4.** Клацніть **OK (ГАРАЗД)**.

#### **У Windows 10**

- **1.** Правою кнопкою клацніть на робочому столі і виберіть **Display Settings (Налаштування відображення)**.
- **2.** Клацніть **Advanced display settings (Додаткові налаштування дисплея)**.
- **3.** Клацніть розкривний список **Resolution (Роздільність)** і виберіть 2560 x 1440.
- **4.** Клацніть **Apply (Застосувати)**.

Якщо ви не бачите рекомендовану роздільну здатність, можливо, буде потрібно оновити драйвер відеокарти. Виберіть один із вказаних далі сценаріїв, який найкраще описує вашу комп'ютерну систему і виконайте запропоновані етапи.

### **Комп'ютер Dell**

- **1.** Перейдіть за адресою [https://www.dell.com/support,](https://www.dell.com/support) введіть сервісний код і завантажте найновішу версію драйвера для вашої відеокарти.
- **2.** Після встановлення драйверів для графічного адаптера ще раз спробуйте вибрати роздільну здатність 2560 x 1440.

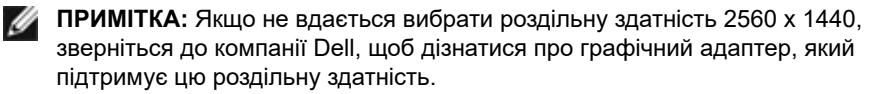

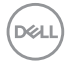

### **Не комп'ютер Dell**

#### **У Windows Vista, Windows 7, Windows 8 або Windows 8.1**

- **1.** Лише для Windows 8 або Windows 8.1: виберіть плитку Desktop (Робочий стіл), щоб перемкнутися на класичний робочий стіл. Для Windows Vista і Windows 7: пропустіть цей крок.
- **2.** Клацніть правою кнопкою миші на робочому столі і виберіть пункт **Personalization (Персоналізація)**.
- **3.** Клацніть **Change Display Settings (Змінити налаштування відображення)**.
- **4.** Клацніть **Advanced Settings (Додаткові налаштування)**.
- **5.** Вкажіть постачальника графічного контролера з опису в верхній частині вікна. Наприклад, NVIDIA, AMD, Intel тощо.
- **6.** Відвідайте сайт виробника графічної карти, щоб оновити драйвер. Наприклад, <https://www.amd.com> або <https://www.nvidia.com>.
- **7.** Після встановлення драйверів для графічного адаптера ще раз спробуйте вибрати роздільну здатність 2560 х 1440.

#### **У Windows 10**

- **1.** Правою кнопкою клацніть на робочому столі і виберіть **Display Settings (Налаштування відображення)**.
- **2.** Клацніть **Advanced display settings (Додаткові налаштування дисплея)**.
- **3.** Клацніть **Display adapter properties (Властивості адаптера дисплея)**.
- **4.** Вкажіть постачальника графічного контролера з опису в верхній частині вікна. Наприклад, NVIDIA, AMD, Intel тощо.
- **5.** Відвідайте сайт виробника графічної карти, щоб оновити драйвер. Наприклад, <https://www.amd.com> abo <https://www.nvidia.com>.
- **6.** Після встановлення драйверів для графічного адаптера ще раз спробуйте вибрати роздільну здатність 2560 x 1440.

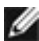

**ПРИМІТКА:** Якщо не вдається вибрати рекомендовану роздільну здатність. зверніться до виробника комп'ютера або розгляньте можливість придбання графічного адаптера, який підтримує цю роздільну здатність.

**DEL** 

## <span id="page-47-0"></span>**Правила догляду**

#### **Чищення монітора**

**ОБЕРЕЖНО: Перш ніж чистити монітор вимкніть його шнур живлення з розетки електромережі.**

**УВАГА: Перед чищенням монітора виконуйте [Інструкції з техніки безпеки.](#page-44-2)**

Щоб забезпечити монітору найкращий вигляд і робочі характеристики, дотримуйтесь цих інструкцій під час розпакування, чищення або експлуатації монітора:

- Для чищення антистатичного екрану злегка зволожуйте водою чисту м'яку ганчірку. Якщо можливо, користуйтеся спеціальною серветкою для чищення екранів або розчином, який підходить для антистатичних покриттів. Не застосовуйте бензол, розріджувач, нашатир, абразивні засоби для чищення або стиснене повітря.
- Очищуйте монітор злегка зволоженою м'якою ганчіркою. Уникайте будь-яких розчинників, оскільки деякі розчинники лишають на моніторі каламутний наліт.
- Якщо під час вивільнення з упаковки ви помітите білий пил, зітріть його ганчіркою.
- Поводьтеся з монітором обережно, оскільки на темних моніторах більш помітні подряпини і потертості, ніж на світлих моніторах.
- Щоб забезпечити найвищу якість зображення, користуйтеся динамічною екранною заставкою і вимикайте монітор, коли не користуєтеся ним.

**DEL** 

## <span id="page-48-0"></span>**Призначення контактів**

### **Порт HDMI**

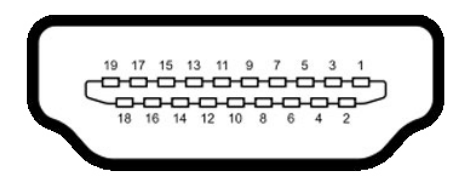

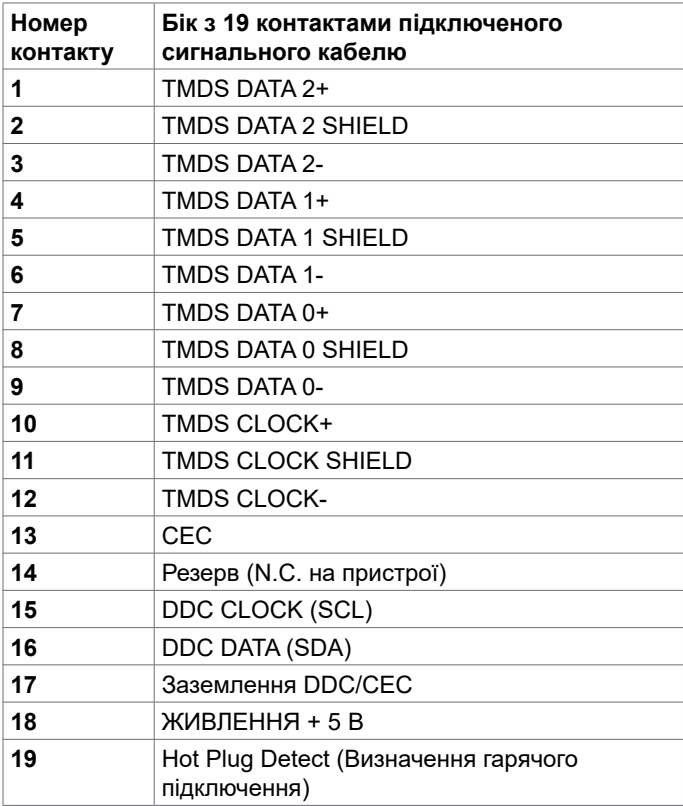

DELL

#### **Порт USB Type-C**

Гніздо USB Type-C

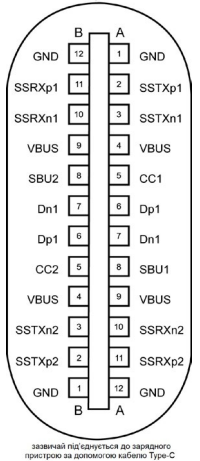

**Контакт Сигнал Контакт Сигнал A1** GND **B12** GND **A2** SSTXp1 **B11** SSRXp1 **A3** SSTXn1 **B10** SSRXn1 **A4** VBUS **B9** VBUS **A5** CC1 **B8** SBU2 **A6** Dp1 **B7** Dn1 **A7** Dn1 **B6** Dp1 **A8** SBU1 **B5** CC2 **A9** VBUS **B4** VBUS **A10** SSRXn2 **B3** SSTXn2 **A11** SSRXp2 **B2** SSTXp2 **A12** GND **B1** GND

DELL

#### **Універсальна серійна шина (USB)**

У цьому розділі поміщено інформацію про порти USB на моніторі.

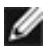

**ПРИМІТКА:** Струм силою до 2 А на Низхідний порт USB (порт зі значком С<del>С-</del>П батареї) у поєднанні з пристроями, які підтримують заряджання батареї ред. 1.2; до 0,9 А на інших низхідних портах USB.

Комп'ютер має наступні порти USB:

- Один висхідний на тильній стороні монітора.
- Два низхідні на тильній стороні монітора.

Порт заряджання — порти зі значками батареї  $\leq 0$  — підтримує можливість швидкого заряджання для пристроїв за умови, що пристрій сумісний із BC 1.2.

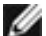

**ПРИМІТКА:** Порти USB монітора працюють, тільки коли монітор увімкнений або перебуває в режимі очікування. Якщо в режимі очікування кабель USB (Type-C до Type-C) під'єднано, порти USB працюють належним чином. Інакше виконуйте вказане налаштуваннями USB в ЕМ: якщо On During Standby (Увімкнено в режимі очікування), тоді USB працює як звичайно, а в протилежному разі USB вимкнено. Якщо вимкнути і знову увімкнути монітор, приєднаним периферійним пристроям знадобиться кілька секунд, щоб повернутися до звичайної роботи.

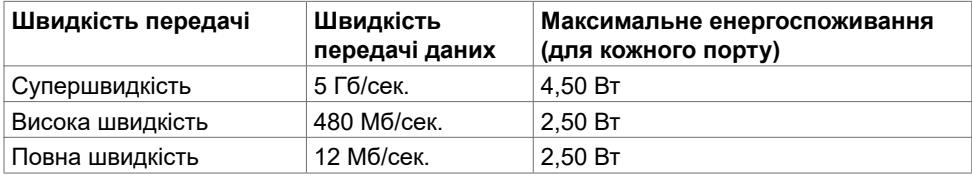

#### **Низхідний порт USB**

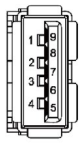

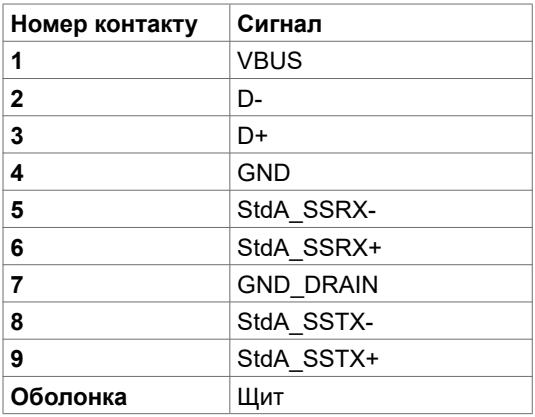

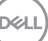